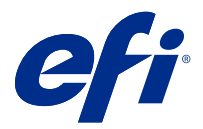

# Fiery JobFlow

Program Fiery JobFlow oferuje kolejność zadań fazy prepress dostępną z poziomu okna przeglądarki, pozwalającą operatorom definiować i automatyzować powtarzalne zadania, takie jak konwersja materiałów PDF, przebieg wstępny, korekta plików PDF, ulepszanie obrazu, impozycja dokumentów, obsługa biletów zadań czy zatwierdzanie zadań.

Najpierw należy zaimportować pliki do aplikacji Fiery JobFlow z folderu SmartFolder, konta Dropbox, bądź lokalizacji SMB, FTP lub sFTP. Następnie należy skonfigurować kolejność zadań dla importowanego pliku i przesłać ją na kontroler Fiery server, Fiery XF lub kontroler grupy maszyn drukarskich Fiery Central, konto Dropbox bądź do lokalizacji SMB, FTP lub sFTP. W miarę przetwarzania zadania przez różne moduły oprogramowanie może przesyłać powiadomienia e-mail informujące o aktualnym stanie.

Aby uzyskać informacje na temat folderu SmartFolder aplikacji Fiery JobFlow, zobacz Instalowanie oprogramowania Fiery JobFlow na stronie 1.

Aplikacja Fiery JobFlow jest instalowana na komputerze klienckim z systemem Windows i pełni rolę kontrolera działającego pod kontrolą oprogramowania Fiery JobFlow.

Fiery JobFlow Base to wersja aplikacji Fiery JobFlow dostępna bezpłatnie w ramach pakietu Fiery Extended Applications (FEA) w wersji 4.3 i nowszych. Fiery JobFlow Base obsługuje funkcje konwersji plików PDF, gromadzenia zadań, modułu Fiery Preflight, ulepszania obrazu i impozycji dokumentów oraz zapewnia elastyczne opcje przesyłania, archiwizacji i wydruku zadań. Można eksportować, a następnie importować kolejności zadań w celu użycia ich na innym kontrolerze Fiery JobFlow.

Aby uzyskać informacje na temat instalowania aplikacji Fiery JobFlow, zob. Instalowanie oprogramowania Fiery JobFlow na stronie 1. Aby uzyskać informacje na temat wymagań systemowych, zob. [http://resources.efi.com/](http://resources.efi.com/FieryJobFlow/specifications) [FieryJobFlow/specifications.](http://resources.efi.com/FieryJobFlow/specifications)

Licencjonowana wersja aplikacji Fiery JobFlow umożliwia dodatkowo korzystanie z funkcji takich jak: kolejność zadań oparta na regułach, zaawansowany moduł Preflight i edytowanie zadań PDF za pomocą programu Enfocus PitStop Pro, proces zatwierdzania w chmurze oraz stosowanie akcji do zadań PDF przy użyciu aplikacji innych firm.

Ważne informacje na temat tego wydania oprogramowania Fiery JobFlow zawarto w informacjach o wersji dostępnych na stronie [http://help.efi.com/jobflow/jobflow\\_releasenotes27.pdf#page=63.](http://help.efi.com/jobflow/jobflow_releasenotes27.pdf#page=63)

Wersja2.7

# Instalowanie oprogramowania Fiery JobFlow

Fiery JobFlow to aplikacja instalowana za pomocą oprogramowania Fiery Software Manager, stanowiącego element pakietu Fiery Workflow Applications.

Aby uzyskać informacje na temat instalowania aplikacji Fiery JobFlow, zobacz [Przegląd funkcji aplikacji Fiery](http://www.efi.com/products/fiery-servers-and-software/fiery-workflow-suite/fiery-jobflow/overview) [JobFlow.](http://www.efi.com/products/fiery-servers-and-software/fiery-workflow-suite/fiery-jobflow/overview)

**Uwaga:** Domyślną lokalizacją danych wejściowych zadania jest folder SmartFolder aplikacji Fiery JobFlow. Podczas instalacji oprogramowania Fiery JobFlow instalator automatycznie wykrywa dysk zapewniający największą ilość wolnego miejsca i tworzy na nim folder o nazwie SmartFolders. W tym folderze program Fiery JobFlow tworzy podfolder dla każdej kolejności zadań utworzonej w aplikacji Fiery JobFlow. Folder SmartFolders zostaje udostępniony w sieci, aby umożliwić wszystkim użytkownikom przesyłanie zadań.

**Uwaga:** Fiery JobFlow w wersji 2.7 to aplikacja zgodna z rozwiązaniami 64-bitowymi.

### **Fiery JobFlow i osadzone Fiery servers**

Nie można zainstalować Fiery JobFlow na wbudowanym serwerze Fiery server. Administrator może jednak dodać wbudowany serwer Fiery server jako lokalizację wyjściową do modułu danych wyjściowych.

Na serwerze Embedded Fiery JobFlow BaseFiery serverswymagane są następujące pakiety opcjonalne:

- **•** Dla serwerów Fiery servers w wersji FS350 wcześniejszych: uaktywnij serwer Fiery Productivity Package.
- **•** Dla serwerów Fiery servers w wersji FS400 i nowszych: uaktywnij serwer Fiery Automation Package.

Aby uzyskać więcej informacji na temat modułu Wydruk, zob [Ustawienia modułu](#page-7-0) na stronie 8.

# Aktywacja licencji Fiery JobFlow

Pełna wersja aplikacji Fiery JobFlow wymaga podania licencji i prawidłowego adresu e-mail.

Aplikacja Fiery JobFlow Base jest bezpłatna dla autonomicznego serwera Fiery servers. Na wbudowanych serwerach Fiery servers należy aktywować Fiery Productivity Package lub Fiery Automation Package, aby użyć Fiery JobFlow Base. Aby rozpocząć proces uaktualnienia z oprogramowania Fiery JobFlow Base do Fiery JobFlow, należy postępować zgodnie z poniższymi krokami:

- **1** Zainstaluj bezpłatną aplikację Fiery JobFlow Base.
- **2** Zakup klucz licencyjny dla aplikacji Fiery JobFlow.
- **3** Zaloguj się do aplikacji Fiery JobFlow Base i kliknij przycisk Uaktualnij teraz.
- **4** Postępuj zgodnie z instrukcjami w oknie Aktywacja licencji. Aby uzyskać więcej informacji, kliknij przycisk "?" (Pomoc) w prawym górnym rogu.

Serwer licencjonowania EFI zarządza licencjonowaniem. Serwer licencjonowania EFI umożliwia aktywację, dezaktywację, ponowną aktywację i przywrócenie opcji Fiery. W przypadku zarządzania licencją procedura zależy od tego, czy komputer jest podłączony do Internetu.

- **•** Jeśli komputer jest podłączony do Internetu, informacje są automatycznie przesyłane między komputerem i serwerem licencjonowania EFI.
- **•** Jeśli komputer nie jest podłączony do Internetu, należy ręcznie przesłać dane między komputerem i serwerem licencjonowania EFI.

# Korzystanie z aplikacji Fiery JobFlow

Po instalacji aplikacja Fiery JobFlow funkcjonuje jako serwer, do którego dostęp można uzyskać za pomocą skrótu umieszczonego automatycznie na pulpicie komputera podczas instalacji.

Gdy aplikacja Fiery JobFlow zostanie uruchomiona pierwszy raz po instalacji, administrator utworzy hasło administratora i udostępni adres IP serwera Fiery server, Fiery XF lub Fiery Central.

Do uzyskania dostępu do serwera Fiery JobFlow z innego komputera klienckiego potrzebny jest adres IP lub nazwa domeny komputera, na którym zainstalowano aplikację Fiery JobFlow. Nawiąż połączenie za pośrednictwem przeglądarki. Jeśli nie znasz adresu IP serwera, zapytaj administratora aplikacji Fiery JobFlow.

**Uwaga:** Podczas procesu instalacyjnego instalator aplikacji Fiery JobFlow automatycznie sprawdza, czy preferowany port sieciowy (80) jest dostępny. Jeśli preferowany port sieciowy jest dostępny, można nawiązać połączenie z serwerem aplikacji Fiery JobFlow z innego komputera przy użyciu następującego adresu URL: **http://<ip address>/ jobflow/login**. Jeśli został wybrany alternatywny port, można nawiązać połączenie za pośrednictwem następującego adresu URL: **http://<ipaddress>:44467/jobflow/login**.

Dla aplikacji Fiery JobFlow istnieją cztery poziomy dostępu: Administrator, Operator, Gość i Recenzenci zewnętrzni. Hasło administratora jest konfigurowane podczas instalacji.

### **Przestrzeń robocza programu Fiery JobFlow**

Okno Fiery JobFlow zostanie wyświetlone w przeglądarce.

Oprogramowanie Fiery JobFlow obejmuje następujące komponenty:

- **•** Zakładka Kolejności zadań: Umożliwia tworzenie nowych kolejności zadań oraz ich edytowanie lub usuwanie. Kolejność zadań można utworzyć, wybierając odpowiednie moduły.
- **•** Zakładka zadania: Umożliwia monitorowanie postępu przetwarzania zadań. Każde okienko zawiera dwa stany zadań. Dostępne stany zadania to:
	- **•** Zadania w kolejce,
	- **•** Zadania w toku,
	- **•** Odebrane zadania
	- **•** Zadania z błędami,
	- **•** Zadania wstrzymane do skalowania
	- **•** Zadania oczekujące na zatwierdzenie,
	- **•** Ukończone zadania.

**Uwaga:** Można kliknąć nagłówek okienka, aby przełączyć widok stanów zadania.

Karta Zadania umożliwia również szybkie uzyskiwanie innych informacji dotyczących zadań, takich jak nazwa kolejności zadań, oraz zawiera łącza do wyświetlania zawartości zadania i raporty dotyczące zadań.

**•** Menu Administrator: Zapewnia dostęp do następujących zadań administratora: Ustawień konta, Ustawień modułu oraz Zasobów.

Aby uzyskać informacje na temat programu Fiery JobFlow, kliknij łącze Informacje w lewym dolnym rogu okna Fiery JobFlow. W oknie Informacje aplikacji Fiery JobFlow wyświetlane są następujące elementy:

- **•** Wersja Fiery JobFlow
- **•** Wersja biblioteki Enfocus PitStop
- **•** Status umowy dotyczącej konserwacji i wsparcia oprogramowania (SMSA)

Można również pobrać wtyczkę Enfocus PitStop Pro dla systemów Windows i Mac OS.

W przypadku korzystania z darmowej wersji programu Fiery JobFlow Base przeglądarka zawiera przycisk Uaktualnij teraz. Jeśli chcesz dokonać uaktualnienia do licencjonowanej wersji aplikacji Fiery JobFlow, kliknij ten przycisk.

Aktualizacjami aplikacji Fiery JobFlow można zarządzać za pomocą narzędzia Fiery Software Manager uruchamianego ikoną na pasku zadań systemu Windows. Ikona Sprawdź, czy są dostępne aktualizacje znajduje się w prawym górnym rogu okna narzędzia Fiery Software Manager.

### **Karta Kolejności zadań**

W obszarze Kolejności zadań można sortować i wyszukiwać kolejności zadań.

Można oznaczać kolejności zadań jako ulubione. Można również zapisywać zapytania dotyczące kolejności zadań, co ułatwia uzyskiwanie dostępu do często używanych zadań i kolejności zadań oraz zarządzanie nimi. Ulubione i zapytania wyszukiwania są zapisywane oddzielnie dla każdego użytkownika.

Istnieją dwie karty Kolejności zadań: Wszystkie kolejności zadań oraz Ulubione kolejności zadań. Na karcie Wszystkie kolejności zadań są wyświetlane wszystkie kolejności zadań utworzone przez użytkownika. Na karcie Ulubione kolejności zadań są wyświetlane kolejności zadań oznaczone jako ulubione. Aby oznaczyć kolejność zadań jako ulubioną, kliknij gwiazdkę obok nazwy kolejności zadań. Aby usunąć kolejność zadań z listy ulubionych, anuluj zaznaczenie gwiazdki obok nazwy kolejności zadań.

Lista z kolejnościami zadań na obu kartach jest uporządkowana według następujących kryteriów: Nazwa kolejności zadań, Moduły (w ramach danej kolejności zadań) i Data utworzenia. Sortowanie w porządku rosnącym lub malejącym jest możliwe w przypadku parametrów Nazwa kolejności zadań (alfabetycznie) i Data utworzenia. Można również wyszukiwać kolejności zadań i zapisywać te wyszukiwania.

**Uwaga:** Jeżeli moduł Fiery server jest niedostępny, w kolumnie Moduły zostanie wyświetlona ikona ostrzeżenia. Jeśli w kolejności zadań znajduje się dostępny zamiennik Fiery server, ikona ostrzeżenia nie zostanie wyświetlona.

Korzystając z pola wyboru obok nazwy każdej kolejności zadań, można wybrać co najmniej jedną kolejność zadań i skorzystać z funkcji Eksportuj kolejności zadań. Każdą kolejność zadań można kopiować, usuwać lub eksportować.

**Uwaga:** Kolejności zadań można usuwać, nawet jeśli istnieją skojarzone z nimi zadania.

### **Uprawnienia użytkowników**

Uprawnienia użytkowników w aplikacji Fiery JobFlow mają różne poziomy dostępu do serwera.

**•** Administrator: posiada pełny dostęp do wszystkich funkcji aplikacji Fiery JobFlow takich jak określanie wszystkich ustawień menu Administrator, przesyłanie i zarządzanie zasobami, tworzenie kolejności zadań i edytowanie oraz usuwanie zadań wszystkich użytkowników. Ponadto Administrator może zatwierdzać zadania w ramach aplikacji Fiery JobFlow.

Hasło dla administratora jest konfigurowane podczas procesu instalacji i aktywacji.

- **•** Operator: przesyła zadania, tworzy kolejność zadań oraz może edytować i usuwać dowolną utworzoną przez siebie kolejność zadań. Operator może również usuwać zadania. Operator może przeglądać zasoby oraz inne ustawienia w menu Administrator, ale nie może wprowadzać zmian.
- **•** Gość: przesyła zadania i przegląda postęp swoich zadań na serwerze Fiery JobFlow. Gość nie widzi menu Administrator.
- **•** Recenzent zewnętrzny: zatwierdza lub odrzuca zadania z dowolnego miejsca. Recenzenci zewnętrzni nie mają bezpośredniego dostępu do serwera aplikacji Fiery JobFlow, lecz otrzymują od administratora aplikacji Fiery JobFlow wiadomości e-mail z prośbą o sprawdzenie zadania. Recenzenci zewnętrzni mogą zatwierdzić/odrzucić zadanie, mając wgląd w treść zadania i dowolny powiązany raport dotyczący przebiegu wstępnego.

**Uwaga:** Jacykolwiek użytkownicy z bezpośrednim dostępem do serwera aplikacji Fiery JobFlow mogą być wyznaczeni jako recenzenci wewnętrzni.

# Konfigurowanie Fiery JobFlow

Administrator aplikacji Fiery JobFlow konfiguruje kontroler aplikacji Fiery JobFlow w menu Administrator.

Menu Administrator zapewnia dostęp do następujących kart:

- **•** Ustawienia konta: Zapewnia dostęp do ustawień Profil, Powiadomienia, Zarządzanie użytkownikami, Usługi, Lokalizacje oraz Kopia zapasowa i przywracanie.
- **•** Ustawienia modułu: Zapewnia dostęp do ustawień dla każdego z modułów.
- **•** Zasoby: Umożliwia administratorowi importowanie szablonów aplikacji Fiery Impose i ustawień wstępnych programu Image Enhance, niestandardowych profili przebiegu wstępnego, list akcji, pakietów Connect oraz zestawów zmiennych z aplikacji Enfocus PitStop Pro. Należy uwzględnić następujące kwestie:
	- **•** Zasoby programu Enfocus wymagają licencjonowanej wersji aplikacji Fiery JobFlow.
	- **•** Aby móc importować szablony aplikacji Fiery Impose i używać ich, należy aktywować licencję aplikacji Fiery Impose na komputerze klienckim. W przypadku korzystania z programu Fiery JobFlow w wersji 2.7 wraz z oprogramowaniem Command WorkStation w wersji 6.6 szablony niestandardowe Fiery Impose wyświetlane są tylko wtedy, gdy aktywowano Fiery Impose przy użyciu kodu aktywacyjnego licencji (LAC). Opartych na kluczu sprzętowym licencji Fiery Impose można używać tylko z programem Fiery JobFlow w wersji 2.6.1 lub wcześniejszej oraz oprogramowaniem Command WorkStation w wersji 6.5 lub wcześniejszej.
- **•** Wyloguj się: Powrót do okna Zaloguj się.

### **Ustawienia konta**

Administrator konfiguruje ustawienia konta aplikacji Fiery JobFlow.

- **1** Zaloguj się na serwerze Fiery JobFlow jako administrator.
- **2** Kliknij strzałkę obok opcji Administrator w prawym górnym rogu okna Fiery JobFlow.
- **3** Wybierz opcję Ustawienia konta.
- **4** W zależności od potrzeb wybierz opcje Profil, Powiadomienia, Zarządzanie użytkownikami, Usługi, Lokalizacje i Kopia zapasowa i przywracanie, klikając odpowiednie karty.

# **Profil**

Ustawienia profilu obejmują uprawnienia użytkownika konta administratora i język przeglądarki.

**•** Dane konta: Administrator może wyświetlać i edytować dane konta wprowadzone przez administratora w procesie początkowej konfiguracji aplikacji Fiery JobFlow. Po ukończeniu konfiguracji początkowej można zmieniać dane we wszystkich kategoriach: adres e-mail, nazwisko i numer telefonu. Dane konta dotyczą administratora kontrolera Fiery JobFlow.

**Uwaga:** Dane konta może zmieniać każdy użytkownika zalogowany jako administrator. Dozwolonych jest wielu użytkowników o uprawnieniach administratora.

- **•** Hasło: Hasło administratora można zmieniać.
- **•** Język: Administrator może pozostawić ustawienie domyślne języka przeglądarki lub wybrać inny język.
- **•** Format godziny: Administrator może wybrać format 12-godzinny lub 24-godzinny.

#### **Powiadomienia**

Można określić, kiedy (na którym etapie kolejności zadań) mają być wysyłane powiadomienia e-mail. Powiadomienia te stosowane są do każdego zadania przesyłanego do aplikacji Fiery JobFlow.

Administrator musi podać adres e-mail do powiadomień. Administrator jest proszony o podanie adresu e-mail, kiedy po raz pierwszy uzyskuje dostęp do okna Ustawienia powiadomień. Na podany adres e-mail wysyłany jest kod aktywacyjny, a administrator wprowadza go do pola Wpisz kod aktywacyjny. Po pomyślnym włączeniu powiadomień e-mail przez administratora dostępne stają się opcje opisane poniżej.

- **•** Wyślij: Można podać maksymalnie cztery adresy e-mail.
- **•** Aktywność zadań: Można określić, na których etapach kolejności zadań Fiery JobFlow wysyła wiadomości e-mail na adresy e-mail wymienione w obszarze Wyślij, a także określić, czy mają być odbierane powiadomienia, gdy zadania są przekierowywane do zamiennika Fiery server.

Istnieje również możliwość przywrócenia ustawień domyślnych, klikając przycisk Przywróć ustawienia domyślne w prawym górnym rogu.

#### **Zarządzanie użytkownikami**

Można zarządzać użytkownikami mającymi dostęp do aplikacji Fiery JobFlow.

Aby dodać użytkowników, kliknij przycisk Dodaj nowego użytkownika. Następnie określ następujące ustawienia:

- **•** Nazwa użytkownika: Wprowadź nazwę użytkownika.
- **•** Wybierz rolę: Wybierz ustawienie Administrator, Operator, Gość lub Recenzent zewnętrzny.
- **•** Identyfikator e-mail: Wprowadź adres e-mail danego użytkownika.

Do tego użytkownika będą wysłane powiadomienia e-mail w celu potwierdzenia.

Aby edytować rolę użytkownika, kliknij przycisk Edytuj. Nie można edytować nazwy użytkownika i identyfikatora email.

Aby usunąć użytkownika, kliknij przycisk Usuń.

### **Usługi**

Zarządzaj ustawieniami SMTP, a także skonfiguruj harmonogram automatycznego usuwania zadań.

**•** Zweryfikuj klucz interfejsu API rozwiązania LetsEnhance, aby uzyskać dostęp do modułu AI Image Scale: wpisz lub wklej prawidłowy klucz licencji interfejsu API pochodzący z narzędzia Let's Enhance, a następnie kliknij przycisk Zweryfikuj, aby aktywować kolejność zadań w module AI Image Scale w programie Fiery JobFlow.

**Uwaga:** Let's Enhance — rozwiązanie innej firmy — to narzędzie umożliwiające powiększanie obrazów do wysokiej rozdzielczości. Aby uzyskać więcej informacji, odwiedź stronę internetową narzędzia Let's Enhance.

- **•** Jednostki: Domyślne jednostki miar wartości używanych w raportach dodatku Enfocus PitStop w aplikacji Fiery JobFlow.
- **•** SMTP: Utwórz serwer SMTP poczty wychodzącej dla powiadomień e-mail. Jeśli użytkownik chce wysyłać powiadomienia za pośrednictwem własnego serwera e-mail, to serwer konfiguruje się w tym miejscu. W przeciwnym razie powiadomienia są wysyłane za pośrednictwem usługi powiadomień firmy EFI.
- **•** Ustawienia serwera proxy: Skonfiguruj i włącz serwer proxy, aby komunikował się przez zaporę w sposób niewidoczny dla użytkownika.
- **•** Usuń zadania: W razie potrzeby skonfiguruj harmonogram automatycznego usuwania zadań co 1, 3, 5, 15, 30 lub 60 dni.
- **•** Powiadomienia JobFlow: W przypadku wybrania tej opcji można otrzymywać powiadomienia w aplikacji, w tym aktualizacje na temat nadchodzących wersji i nowych przykładowych kolejności zadań.

#### **Lokalizacje**

Aby uzyskać możliwość korzystania z dodatkowych metod przesyłania, archiwizacji i(lub) drukowania zadań, należy w programie Fiery JobFlow dodać lokalizacje.

#### **Foldery SmartFolder**

Folder SmartFolders to domyślna lokalizacja do przesyłania zadań. Folder główny o nazwie "SmartFolders" jest konfigurowany automatycznie podczas instalacji oprogramowania Fiery JobFlow na oferującym największą ilość pamięci dysku kontrolera z programem Fiery JobFlow. Gdy użytkownik tworzy kolejność zadań, aplikacja Fiery JobFlow automatycznie tworzy podfolder dla kolejności zadań w folderze głównym. Aby przesłać zadania albo archiwum (plik .zip) z kilkoma zadaniami, można przeciągnąć dane elementy z pulpitu i upuścić je w oknie przeglądarki.

Podczas pierwszej instalacji programu Fiery JobFlow w wersji 2.7 na kontrolerze Fiery servers działającym pod kontrolą oprogramowania FS400 lub nowszego foldery SmartFolder tworzone są w napędzie J:. W przypadku korzystania z programu Fiery JobFlow w wersji 2.6.1 lub wcześniejszej i uaktualnienia do Fiery JobFlow w wersji 2.7 foldery SmartFolder będą nadal tworzone w napędzie E:.

**Uwaga:** W przypadku kontrolerów Fiery servers działających pod kontrolą oprogramowania FS350 lub wcześniejszego foldery SmartFolder są tworzone w napędzie E:.

#### **Dodatkowe lokalizacje Fiery JobFlow**

Z lokalizacji SMB, FTP, sFTP, Dropbox oraz Fiery można korzystać jako pozostałych lokalizacji Fiery JobFlow.

**Uwaga:** W przypadku dodawania lokalizacji SMB, FTP, sFTP lub Fiery kliknij przycisk Testuj połączenie, aby sprawdzić, czy jest dostępne działające połączenie. Sprawdź, czy posiadasz dane szczegółowe o lokalizacji każdej usługi oraz wymaganą nazwę użytkownika i hasło. Wszystkie te informacje można uzyskać od administratora.

- **•** SMB: Dodaj lokalizacje SMB.
- **•** FTP: Dodaj lokalizacje FTP. Fiery JobFlow przypisuje port domyślny.
- **•** sFTP: Dodaj zabezpieczone lokalizacje FTP. Fiery JobFlow przypisuje port domyślny.
- **•** Dropbox: Aplikacja Fiery JobFlow może być połączona jednocześnie z jednym lub kilkoma kontami usługi Dropbox. Administrator kontrolera z zainstalowanym programem Fiery JobFlow konfiguruje podstawowe konto usługi Dropbox, które może być używane przez recenzenta zewnętrznego do zatwierdzania zadań albo przez recenzenta wewnętrznego do zatwierdzania bądź odrzucania zadań w dowolnym czasie i z dowolnej lokalizacji.
- **•** Fiery: Dodaj kontroler Fiery server, Fiery XF lub Fiery Central jako lokalizacje wydruku. Po dodaniu serwer Fiery XF jest wyświetlany jako osobna kategoria na liście opcji wydruku Fiery.

**Uwaga:** W przypadku dodania serwera Fiery XF jako lokalizacji wydruku należy wybrać drukarkę z menu rozwijanego Drukarki. Ustawienia wstępne Kolejność zadań i Nośniki są zależne od kontrolera Fiery XF i można je utworzyć w programie Fiery Command WorkStation, na komputerze klienckim kontrolera XF oraz w każdej aplikacji obsługującej tworzenie tych ustawień wstępnych. Po utworzeniu ustawienia wstępne będą wyświetlane jako opcje w menu rozwijanym w module Wydruk, gdy jako lokalizacja wydruku wybrany zostanie serwer Fiery XF.

### <span id="page-7-0"></span>**Kopia zapasowa i przywracanie**

Można utworzyć kopię zapasową i przywrócić ustawienia, zasoby i kolejności zadań, ale nie zadania.

Możliwe jest określenie lokalizacji kopii zapasowej i wykonanie zarówno kopii zapasowej, jak i przywracania na karcie Ustawienia konta. Proces przywracania kopii zapasowej spowoduje usunięcie wszystkich bieżących zadań w aplikacji Fiery JobFlow.

#### **Kopia zapasowa**

- **•** Wybierz lokalizację: Pozwala wybrać spośród już dodanych lokalizacji (SMB, FTP, sFTP lub Dropbox) w aplikacji Fiery JobFlow. Maksymalna liczba dozwolonych kopii zapasowych w każdej lokalizacji wynosi 30. Kiedy zostanie zainicjowana trzydziesta pierwsza kopia zapasowa dla danej lokalizacji, najstarsza kopia zapasowa zostanie usunięta. Kopie zapasowe są wykonywane automatycznie raz na dzień po wybraniu danej lokalizacji. Sprawdź, czy w lokalizacji jest dostępne co najmniej 50 MB wolnego miejsca.
- **•** Przycisk Utwórz kopię zapasową teraz: Kliknij, aby ręcznie wykonać kopię zapasową ustawień konta, ustawień modułu, zasobów i kolejności zadań.

#### **Przywracanie**

Funkcja Opcje przywracania oferuje następujące możliwości:

- **•** Z określonej lokalizacji: Plik kopii zapasowej do przywrócenia wybierz z określonej lokalizacji.
- **•** Z najnowszej kopii zapasowej: Wybierz z listy kopii zapasowych obecnych w wybranej lokalizacji, które są posortowane według daty. Dodatkowe kolumny w tabeli zawierają nazwę pliku kopii zapasowej oraz szczegóły ustawień w odpowiednim pliku.
- **•** Przycisk Przywracanie: Po wybraniu lokalizacji kopii zapasowej kliknij, aby rozpocząć przywracanie.

### **Ustawienia modułu**

Administrator może zmieniać domyślne ustawienia modułów aplikacji Fiery JobFlow.

Moduły Collect, Fiery Preflight, Image Enhance, Impose, Wydruk oraz Pages są dostępne zarówno w bezpłatnej wersji Fiery JobFlow Base, jak i licencjonowanej wersji aplikacji Fiery JobFlow. Aplikacja Fiery JobFlow Base nie jest bezpłatna dla wbudowanego kontrolera Fiery servers, ponieważ wymaga prawidłowej licencji dla pakietu Fiery Productivity Package lub Fiery Automation Package na wbudowanym kontrolerze Fiery server.

- **•** Collect: Wybierz kryterium w polu Liczba zadań, Liczba stron lub Pora dnia, aby wydawać zadania po osiągnięciu określonej liczby zadań lub stron bądź po osiągnięciu określonej pory dnia. Ponadto można określać inne opcje w obszarze Wydawanie zadań decydujące o sposobie i kolejności wydawania zgromadzonych zadań. Można określić Maksymalny czas oczekiwania na wydanie zadań, który zastąpi wszelkie pozostałe Ustawienia gromadzenia.
- **•** Fiery Preflight: Wybierz ustawienie wstępne Fiery Preflight. Wyświetlane są ustawienia wstępne, które zostały skonfigurowane na kontrolerze Fiery server, z którym połączona jest aplikacja Fiery JobFlow. W przypadku kontrolera Fiery servers moduł Fiery Preflight nie działa prawidłowo, jeśli nie zostanie uaktywniony jeden z następujących pakietów opcjonalnych:
	- **•** Dla kontrolerów Fiery servers działających pod kontrolą oprogramowania FS350 lub wcześniejszego: Aktywuj kontroler Fiery Graphic Arts Package, Premium Edition.
	- **•** Dla kontrolerów Fiery servers działających pod kontrolą oprogramowania FS400 lub nowszego: Aktywuj kontroler Fiery Graphic Arts Pro Package.

**Uwaga:** Aplikacja Fiery Preflight jest dostępna dla wbudowanych kontrolerów Fiery servers (działających pod kontrolą oprogramowania FS400 lub nowszego) z wersją licencji Fiery Automation Package.

- **•** Image Enhance: Wybierz jedno z ustawień wstępnych zaimportowanych z programu Fiery Image Enhance Visual Editor.
- **•** Impose: Wybierz jeden z szablonów zaimportowanych z aplikacji Fiery Impose. Moduł Impose wymaga aktywowania licencji Fiery Impose na komputerze, na którym zainstalowana jest aplikacja Fiery JobFlow.
- **•** Wydruk: Wybierz jedną z następujących lokalizacji Fiery server, Fiery XF, grupa maszyn drukarskich Fiery Central, konto Dropbox, SMB, FTP lub sFTP. W przypadku wyboru opcji Fiery server wybierz ustawienie wstępne zadania. Jeśli wyjście Fiery server jest niedostępne, administratorzy mogą dodać maksymalnie dwa zamienniki Fiery servers. Aby uzyskać więcej informacji, zobacz Ustawienia wydruku.

**Uwaga:** Funkcja Substitute Fiery jest dostępna tylko w licencjonowanej wersji aplikacji Fiery JobFlow.

**•** Pages: Wybierz opcję Podziel zadanie lub Wyodrębnij strony, aby określić strony lub zakresy stron, według których ma nastąpić podział zadania lub wyodrębnienie stron z zadania. Strony i zakresy stron można określić, klikając przycisk Zmień zmienne.

Moduły Approve, AI Image Scale, Correct, Connect oraz Preflight są dostępne tylko w licencjonowanej wersji aplikacji Fiery JobFlow.

- **•** Approve: Pozwala ustawić harmonogram wysyłania do recenzentów automatycznych przypomnień. Możesz zdecydować, aby przypomnienia były wysyłane codziennie, co 2 dni, co 3 dni lub nigdy. Jeżeli recenzenci nie odpowiedzą po pięciu przypomnieniach, zadanie zostanie anulowane.
- **•** AI Image Scale: Skalowanie obrazów bez utraty jakości.
- **•** Correct: Pozwala wybrać spośród akcji modułu Correct.
- **•** Connect: edytuj zadanie PDF lub zastosuj względem niego akcję przy użyciu aplikacji innej firmy.
- **•** Preflight: Wybierz żądany szablon przebiegu wstępnego z menu Profile, aby zastosować go do zadania.

**Uwaga:** Administrator może ponadto importować niestandardowe inteligentne profile programu Enfocus PitStop Pro, listy akcji i zestawy zmiennych, które mogą być użyte z modułami Preflight i Correct.

Moduły Correct, Connect, Preflight oraz Wydruk obsługują Master Variables. Master Variables umożliwiają zastępowanie i aktualizowanie ustawień domyślnych modułu. Aby uzyskać więcej informacji, zobacz [Korzystanie ze](#page-16-0) [zmiennych wzorcowych](#page-16-0) na stronie 17.

### **Zasoby**

Administrator może importować i eksportować zasoby do użycia w aplikacji Fiery JobFlow.

Zasoby można importować i eksportować z poziomu karty Administrator > Zasoby > Zasoby.

Po zaimportowaniu zasobów można je wyeksportować i zapisać w wybranej lokalizacji.

#### **Importowanie zasobów**

Administrator może zaimportować szablony aplikacji Fiery Impose i ustawienia wstępne programu Image Enhance Visual Editor, pakiety Connect, niestandardowe inteligentne profile przebiegu wstępnego, listy akcji i zestawy zmiennych z aplikacji Enfocus PitStop Pro metodą przeciągnij i upuść lub przechodząc do lokalizacji, w której przechowywane są pliki.

Aby zaimportować inteligentne profile przebiegu wstępnego, listy akcji, pakiety Connect oraz zestawy zmiennych z aplikacji Enfocus PitStop Pro, należy korzystać z licencjonowanego programu Fiery JobFlow. Szablony Fiery Impose i

ustawienia wstępne aplikacji Image Enhance Visual Editor są dostępne zarówno w ramach aplikacji Fiery JobFlow Base, jak i Fiery JobFlow.

**Uwaga:** Aby używać szablonów aplikacji Fiery Impose, nawet tych domyślnych, należy posiadać na komputerze aktywną licencję na program Fiery Impose.

Szablony aplikacji Fiery Impose i ustawienia wstępne aplikacji Image Enhance Visual Editor są przechowywane w następujących lokalizacjach na komputerze, gdzie zainstalowany jest program Command WorkStation:

- **•** Komputer z systemem Windows:
	- **•** Ustawienia wstępne aplikacji Image Enhance Visual Editor: **C:\ProgramData\Image Enhance Visual Editor \Preset**
	- **•** Szablony aplikacji Fiery Impose: **C:\Users\logged-in-user\Documents\Impose\template**

Należy pamiętać, że jest to domyślna lokalizacja, którą użytkownik może zmienić w menu Preferencje programu Command WorkStation.

- **•** Komputery z systemem Mac OS:
	- **•** Ustawienia wstępne aplikacji Image Enhance Visual Editor: **Applications/Fiery/Image Enhance Visual Editor/Image Enhance Visual Editor.app**

Kliknij powyższą lokalizację prawym przyciskiem myszy i wybierz opcję Pokaż zawartość pakietu > Contents/ SharedSupport/Preset.

**•** Szablony aplikacji Fiery Impose: **\Users\logged-in-user\Documents\Impose\template**

Należy pamiętać, że jest to domyślna lokalizacja, którą użytkownik może zmienić w menu Preferencje programu Command WorkStation.

Profile przebiegu wstępnego, listy akcji i zestawy zmiennych należy utworzyć w programie PitStop Pro i wyeksportować, zanim będą mogły zostać zaimportowane do aplikacji Fiery JobFlow. Standardowe profile przebiegu wstępnego i listy akcji programu PitStop Pro są domyślnie wyszczególnione w modułach Preflight i Correct.

- **1** Zaloguj się w programie Fiery JobFlow jako administrator.
- **2** Kliknij strzałkę obok pozycji Administrator w prawym górnym rogu okna aplikacji Fiery JobFlow.
- **3** Wybierz zasoby.
- **4** Wykonaj jedną z następujących czynności:
	- **•** Kliknij opcję Upuść pliki do przesłania (lub kliknij tutaj), a następnie przejdź do lokalizacji zasobów i kliknij polecenie Otwórz.
	- **•** Zlokalizuj pliki, które chcesz zaimportować i przeciągnij je na obszar Upuść pliki do przesłania (lub kliknij tutaj).

Obsługiwane są następujące typy plików:

- **•** szablon aplikacji Impose (.dbt),
- **•** ustawienie wstępne programu Image Enhance (.xml),
- **•** profil modułu Preflight (.ppp),
- **•** lista akcji (.eal),
- **•** zestaw zmiennych (.evs),
- **•** pakiet Connect (.zip).

Można zaimportować kombinację tych typów pliku w jednej przesyłce.

**Uwaga:** Jeśli pliki mają nieprawidłowy format, zostanie wyświetlony komunikat z informacją, że typ pliku nie jest obsługiwany.

#### **Eksportowanie zasobów**

Zasoby zaimportowane do aplikacji Fiery JobFlow można eksportować w celu późniejszego wykorzystania.

Zasoby można wyeksportować, korzystając z karty Administrator > Zasoby > Zasoby. Zasoby dostępne do wyeksportowania są wyświetlane w dolnej sekcji karty Zasoby.

**1** Aby wyeksportować pojedynczy zasób, zaznacz pole wyboru danego zasobu, a następnie kliknij ikonę Eksportuj w nagłówku sekcji.

Zasób zostanie pobrany jako folder skompresowany do folderu Pobrane. Po pobraniu masz możliwość otwarcia folderu albo wyświetlenia lokalizacji, do której został pobrany.

**2** Aby wyeksportować wiele zasobów, zaznacz pola wyboru obok odpowiednich zasobów, a następnie kliknij ikonę Eksportuj w nagłówku sekcji.

Zasoby zostaną pobrane jako folder skompresowany do folderu Pobrane. Możesz otworzyć folder, aby wyświetlić listę wyeksportowanych zasobów.

**Uwaga:** Nie można eksportować pakietów Connect (w formacie .zip).

# Tworzenie kolejności zadań

Kolejność zadań tworzy się poprzez dodawanie modułów. Do kolejności zadań automatycznie dodawane są moduły Źródła danych wejściowych, Convert i Wydruk.

Oprócz modułów domyślnych dodawanych podczas tworzenia kolejności zadań można również dodać moduły Collect, AI Image Scale, Fiery Preflight, Image Enhance, Impose, Pages, Approve, Correct, Connect oraz Preflight. Aby uzyskać odpowiednie informacje, zob. [Informacje dotyczące modułów](#page-11-0) na stronie 12.

- **1** Kliknij znak plus znajdujący się obok nagłówka Przepływy pracy na karcie Przepływy pracy.
- **2** Wpisz nazwę nowej kolejności zadań.
- **3** Kliknij przycisk Utwórz.
- **4** W przypadku modułu Źródła danych wejściowych kliknij przycisk Edytuj i wybierz lokalizacje z listy.

Wyświetlone zostaną lokalizacje, w których zapisywany jest przepływ pracy.

Obowiązują następujące zasady:

- **•** Można dodać maksymalnie pięć źródeł danych wejściowych.
- **•** Po module Źródła danych wejściowych można dodać moduł Connect, AI Image Scale, Convert lub wszystkie trzy moduły, zależnie od wymagań zadania.
- **•** Po module Źródła danych wejściowych można dodać wiele wystąpień modułu Connect z różnymi ustawieniami i parametrami, zależnie od wymagań zadania.
- **5** Dodanie modułu Connect umożliwia konwersję zadań natywnych do formatu obsługiwanego przez aplikację Fiery JobFlow z wykorzystaniem rozwiązania innej firmy. Określ parametry skryptu albo podręcznego folderu.
- <span id="page-11-0"></span>**6** Dodaj moduł AI Image Scale, aby umożliwić powiększanie obrazów za pomocą rozwiązania innej firmy. Należy określić metodę skalowania, rozdzielczość oraz parametry rozmiaru wydruku.
- **7** Dodaj moduł Convert, jeśli zadanie wymaga konwersji do formatu PDF. W przypadku dodania modułu Convert można dodać dowolne inne moduły, ponieważ wszystkie one wymagają formatu PDF.

Jeśli zadanie nie wymaga stosowania formatu PDF, można usunąć moduł Convert, pominąć pozostałe moduły wymagające formatu PDF i wydrukować zadanie bezpośrednio przy użyciu wskazanej lokalizacji wydruku.

**8** Kliknij znak plus poniżej modułu Convert, aby dodać moduły Collect, Fiery Preflight, Image Enhance, Impose, Pages, Approve, Correct, Connect lub Preflight.

Aby uzyskać informacje na temat ustawień, zobacz [Ustawienia modułu Collect](#page-18-0) na stronie 19, [Ustawienia](#page-22-0) [modułu Impozycja](#page-22-0) na stronie 23, [Ustawienia zatwierdzania zadań](#page-23-0) na stronie 24, [Ustawienia modułu Correct](#page-23-0) na stronie 24, [Ustawienia modułu Połącz](#page-24-0) na stronie 25, [Pages Connect](#page-22-0) na stronie 23 oraz [Ustawienia](#page-21-0) [modułu Preflight](#page-21-0) na stronie 22.

- **9** Określ ustawienia każdego modułu i kliknij przycisk Dodaj, aby dodać moduł do kolejności zadań.
- **10** W okienku Wydruk wybierz jedną z następujących lokalizacji Fiery server, Fiery XF, grupa maszyn drukarskich Fiery Central, konto Dropbox, SMB, FTP lub sFTP.

W przypadku wybrania opcji Fiery server wybierz ustawienie wstępne, a następnie kliknij przycisk Zapisz. Można również dodać dodatkowy zamiennik Fiery servers, klikając przycisk Dodaj zamiennik Fiery server.

**11** Podczas tworzenia lub aktualizowania kolejności zadań można również wykonywać następujące czynności:

- **•** Dodawać reguły do każdego modułu, aby wywołać określoną akcję na podstawie statusu zadania (przyjęte lub odrzucone). Dostępne reguły to Archiwizuj zadanie, Wyślij e-mail, Przenieś zadanie, Kopiuj zadanie i Uruchom skrypt. Aby ustawić regułę, kliknij przycisk Dodaj, określ wyzwalacz (Jeśli) i akcję (To), a następnie kliknij przycisk Zapisz.
- **•** Wyszukiwać określone funkcje, moduły lub ustawienia. Wprowadź kryteria wyszukiwania lub słowa kluczowe w polu Wyszukaj. Aby zapisać wyszukiwanie, kliknij przycisk Zapisz.

W wynikach wyszukiwania zostaną wyświetlone wszystkie moduły z ustawieniami spełniającymi kryteria. Przykład: jeśli wprowadzisz termin "spad" w polu Wyszukaj, w wynikach wyszukiwania zostaną wyświetlone wszystkie moduły powiązane ze słowem kluczowym "spad".

**Uwaga:** Użytkownicy mogą wyświetlać tylko własne zapisane kryteria wyszukiwania.

- **•** Przeciągać i upuszczać pojedyncze zadania, zbiory plików lub archiwa (pliki .zip) z pulpitu komputera do kolejności zadań.
- **•** Usuwać kolejności zadań, nawet jeśli istnieją skojarzone z nimi zadania.

### **Informacje dotyczące modułów**

Każda tworzona w oprogramowaniu Fiery JobFlow kolejność zadań obejmuje szereg modułów wykonujących na plikach zadania konkretne akcje. Istnieje możliwość utworzenia wielu przepływów pracy dla różnych rodzajów zadań, z których każdy zawiera inną grupę modułów.

W oprogramowaniu Fiery JobFlow dostępne są następujące moduły:

AI Image Scale: Umożliwia powiększanie obrazów przy zachowaniu szczegółów obrazu za pomocą rozwiązania innej firmy. Po określeniu metody skalowania, rozdzielczości wyjściowej i rozmiaru wydruku obrazy są przetwarzane zdalnie za pomocą rozwiązania innej firmy. Aby możliwe było korzystanie z modułu, konieczne jest posiadanie ważnego klucza licencyjnego interfejsu API AI Image Scale .

**Uwaga:** Moduł AI Image Scale jest dostępny tylko w licencjonowanej wersji aplikacji Fiery JobFlow.

Input Sources: Używany jako źródło danych wejściowych kolejności zadań. Istnieje możliwość importu plików z różnych lokalizacji: SMB, FTP, sFTP, konta Dropbox albo folderu SmartFolder skonfigurowanego na kontrolerze Fiery JobFlow. Do przesyłania pojedynczych zadań, wielu plików lub archiwów (plik .zip) z komputera do danego przepływu pracy w oknie przeglądarki można użyć także metody "przeciągnij i upuść".

Convert: Umożliwia przetwarzanie i konwersję różnych typów plików na pliki Adobe PDF. Obsługiwane są następujące typy plików:

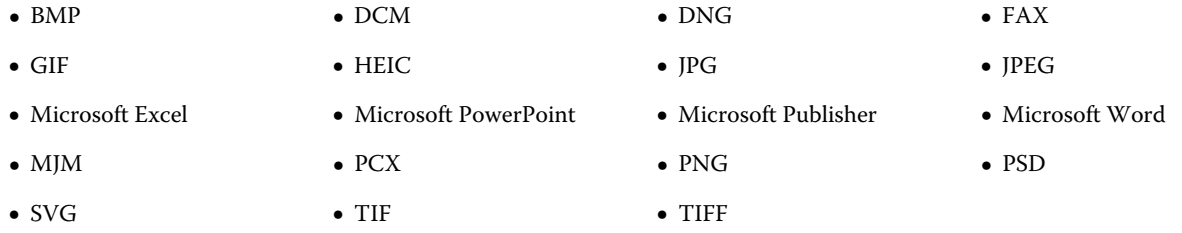

**Uwaga:** Jeśli zadanie wymaga kolejności zadań opartej na formacie innym niż PDF, można usunąć moduł Convert i wygenerować zadanie w formacie innym niż PDF.

**Uwaga:** Typ pliku MJM (JDF MIME) jest obsługiwany przez kontrolery Fiery servers, Fiery Central oraz Fiery XF z włączoną opcją Fiery JDF. Fiery JobFlow generuje dzienniki w przypadku błędów, dzięki czemu doświadczony użytkownik może rozwiązać zaistniały problem.

Collect: Umożliwia określanie kryteriów gromadzenia zadań. Po spełnieniu określonych kryteriów zebrane zadania są zwalniane do pozostałych modułów w kolejności zadań.

Fiery Preflight: Używa ustawienia wstępnego Fiery Preflight do sprawdzenia zadania przed jego wydrukowaniem pod kątem występowania błędów. Fiery JobFlow wykrywa i wyświetla wszystkie ustawienia wstępne funkcji przebiegu wstępnego dostępne na kontrolerze Fiery server oznaczonym jako urządzenie wyjściowe. W przypadku nieskonfigurowania ustawień wstępnych będzie wyświetlane domyślne ustawienie wstępne.

Image Enhance: Dokonuje zautomatyzowanej korekty obrazów zawartych w dokumentach PDF. Moduł pozwala na wybór ustawień wstępnych programu Image Enhance Visual Editor w oprogramowaniu Command WorkStation zainstalowanym na serwerze Fiery JobFlow.

Impose: Umożliwia stosowanie w zadaniu różnych szablonów impozycji. Należy uwzględnić następujące kwestie:

- **•** Moduł Impose wymaga aktywowania licencji Fiery Impose na komputerze, na którym zainstalowana jest aplikacja Fiery JobFlow. Jeśli aktywowano licencję Fiery Impose, można użyć zarówno domyślnych, jak i niestandardowych szablonów. Jeśli aplikacja Fiery Impose nie została aktywowana, wyboru można dokonać z listy szablonów domyślnych, ale w przypadku drukowania zadań przy użyciu tych szablonów na wydruku będzie widoczny znak wodny.
- **•** Oprogramowanie Command WorkStation w wersji 5.5 musi być zainstalowane na tym samym komputerze, co program Fiery JobFlow, aby korzystanie z szablonów aplikacji Fiery Impose było możliwe.
- **•** W przypadku korzystania z programu Fiery JobFlow w wersji 2.7 wraz z oprogramowaniem Command WorkStation w wersji 6.6 szablony niestandardowe Fiery Impose wyświetlane są tylko wtedy, gdy aktywowano Fiery Impose przy użyciu kodu aktywacyjnego licencji (LAC). Opartych na kluczu sprzętowym licencji Fiery Impose można używać tylko z programem Fiery JobFlow w wersji 2.6.1 lub wcześniejszej oraz oprogramowaniem Command WorkStation w wersji 6.5 lub wcześniejszej.

Pages: Umożliwia podział zadania na wiele zadań lub wyodrębnianie wybranych stron z zadania. Po określeniu stron z zadania zostanie ono wydane do pozostałych modułów w kolejności zadań.

Approve: Umożliwia użytkownikom przypisanie zewnętrznych i wewnętrznych recenzentów do zatwierdzania zadania. Wszyscy recenzenci otrzymują powiadomienie e-mail z łączem do sprawdzenia zadania i zbadania raportu z przebiegu wstępnego. Po wykonaniu tych czynności mogą zatwierdzić lub odrzucić zadanie. Proces zatwierdzania dla wewnętrznych i zewnętrznych recenzentów jest podobny, a jedyna różnica polega na tym, że wewnętrzni recenzenci Fiery JobFlow otrzymują bezpośrednie łącze do zadania na serwerze Fiery JobFlow, podczas gdy zewnętrzni recenzenci otrzymują łącze do lokalizacji w usłudze Dropbox. Użytkownicy ze statusem administratora są jedynymi, którzy mogą zatwierdzić zadanie z poziomu programu Fiery JobFlow. W tym celu powinni przejść do sekcji Zadania oczekujące na zatwierdzenie na karcie Zadania, a następnie kliknąć ikonę Approve.

Correct: Umożliwia zastosowanie czynności programu Enfocus PitStop do nowych zadań. Akcje dodane do przepływu pracy są używane do automatycznego modyfikowania pliku, np. dodawania numerów stron, konwersji kolorów lub zmiany rozdzielczości obrazów. Istnieje możliwość wybrania jednej ze standardowych list akcji albo zastosowania zestawów zmiennych utworzonych w programie Enfocus PitStop Pro do inteligentnych list akcji.

Connect: Umożliwia łączenie się z aplikacjami innych firm za pomocą pakietów Connect, skryptów lub folderów podręcznych. Dzięki temu można wykonać następujące czynności:

- **•** Konwersja natywnych zadań na format, który obsługuje aplikacja Fiery JobFlow. Aby korzystać z tej funkcji, w ramach kolejności zadań umieść moduł Connect zaraz po module Input, ale przed modułem Convert. Można dodać wiele wystąpień modułu Connect z różnymi ustawieniami i parametrami, zależnie od wymagań zadania.
- **•** Zadania PDF można zmodyfikować w ramach jednego ze standardowych etapów przepływu pracy. Aby korzystać z tej funkcji, umieść moduł Connect w dowolnym miejscu kolejności zadań.

**Uwaga:** Foldery podręczne wykorzystywane przez moduł Connect nie są folderami programu Fiery Hot Folders.

Preflight: Umożliwia sprawdzenie zadania przychodzącego na podstawie profili PDF aplikacji Enfocus PitStop. Moduł Preflight sprawdza plik PDF pod kątem zgodności z zestawem standardów zdefiniowanych w używanym profilu PDF programu PitStop. Opis poszczególnych profili modułu Weryfikacja wstępna można wyświetlić, wybierając nazwę profilu w menu Profile. Istnieje możliwość wybrania jednego ze standardowych profili modułu Weryfikacja wstępna albo zastosowania zestawów zmiennych utworzonych w programie Enfocus PitStop do inteligentnych profili modułu Weryfikacja wstępna.

Wydruk: Umożliwia wybór jednej z następujących lokalizacji — Fiery server, Fiery XF, grupa maszyn drukarskich Fiery Central wybrana podczas konfiguracji, konto Dropbox, SMB, FTP lub sFTP. W przypadku skorzystania z grupy drukarek Fiery server lub Fiery Central istnieje możliwość dokonania wyboru z listy dostępnych ustawień wstępnych. Ustawienia wstępne odnoszą się do wybranej grupy drukarek Fiery server lub Fiery Central.

Ustawienia każdego modułu mogą być określane/konfigurowane przez administratora. Zob. [Ustawienia modułu](#page-7-0) na stronie 8.

### **Edytowanie kolejności zadań**

Można edytować kolejności zadań i zapisywać je pod różnymi nazwami w celu późniejszego wykorzystania w ramach różnych zadań, w zależności od wymagań. Kolejności zadań można edytować:

- **•** dodając lub usuwając moduły,
- **•** zmieniając ustawienia modułów,
- **•** zmieniając kolejność modułów w kolejności zadań,
- **•** zmieniając nazwę kolejności zadań,
- **•** dodając opis kolejności zadań.
- **1** Aby edytować kolejność zadań, kliknij jej nazwę na karcie Kolejności zadań. W wyświetlonym oknie można edytować kolejność zadań zgodnie z wymaganiami zadania.
- **2** Aby dodać moduł, kliknij znak plus poniżej każdego modułu. Zostaną wyświetlone moduły, które można dodać.
- **3** Aby usunąć moduł z kolejności zadań, kliknij okienko modułu, który chcesz usunąć. Następnie kliknij ikonę Usuń.
- **4** Aby zmienić ustawienia modułu, kliknij okienko modułu, który chcesz edytować. Następnie kliknij ikonę Edytuj. Wybierz ustawienie z menu rozwijanego, a następnie kliknij polecenie Zapisz, aby zapisać zmiany.
- **5** Aby zmienić kolejność modułów w kolejności zadań, wybierz moduł w prawym okienku w oknie edycji i przeciągnij go do nowej, wybranej lokalizacji.
- **6** Aby zmienić nazwę kolejności zadań, kliknij ikonę Edytuj kolejność zadań w prawym okienku w oknie edycji. W wyświetlonym oknie dialogowym Edytuj kolejność zadań wprowadź nazwę i opis kolejności zadań. Kliknij przycisk Aktualizuj, aby zapisać zmiany.

### **Duplikowanie przepływów pracy**

Można powielić dowolną kolejność zadań i zmodyfikować ją, aby utworzyć nową kolejność zadań. Funkcja ta jest przydatna w przypadku środowiska, w którym istnieje standardowa domyślna kolejność zadań z niewielkimi różnicami pomiędzy poszczególnymi zadaniami.

- **1** Kliknij kartę Kolejności zadań.
- **2** Kliknij ikonę Powiel kolejność zadań w nagłówku Kolejności zadań.
- **3** Wprowadź nazwę kolejności zadań i kliknij opcję Utwórz.

Teraz można edytować kolejność zadań.

### **Import i eksport kolejności zadań**

Możesz eksportować, a następnie importować kolejności zadań aplikacji Fiery JobFlow w celu użycia ich na innym serwerze Fiery JobFlow.

Kolejność zadań jest eksportowana i importowana jako folder skompresowany, który zawiera wszystkie zasoby niezbędne do wydruku zadania. W ramach jednej operacji można wyeksportować albo zaimportować jedną albo kilka kolejności zadań.

**1** Aby wyeksportować jedną kolejność zadań, na karcie Kolejności zadań zaznacz pole wyboru obok wybranej kolejności zadań albo myszką wybierz wiersz z daną kolejnością zadań, a następnie kliknij ikonę Eksportuj kolejności zadań.

Kolejność zadań zostanie pobrana jako folder skompresowany. Zostanie on zapisany w folderze Pobrane z nazwą odpowiadającą kolejności zadań. Po pobraniu masz możliwość otwarcia folderu albo wyświetlenia lokalizacji, do której został pobrany.

**2** Aby wyeksportować kilka kolejności zadań, zaznacz pola wyboru obok wybranych kolejności zadań, a następnie kliknij ikonę Eksportuj kolejności zadań w wierszu nagłówka. Kolejności zadań zostaną pobrane jako foldery skompresowane.

**Uwaga:** Jeśli wybrano ustawienie Pakiety Connect w module Connect, pakiet Connect nie zostanie wyeksportowany w ramach kolejności zadań.

**3** Aby zaimportować kolejności zadań, kliknij ikonę Importuj kolejności zadań w wierszu nagłówka.

**4** Odszukaj lokalizację, w której znajduje się folder skompresowany z kolejnością zadań, zaznacz go i kliknij przycisk Otwórz.

Jeżeli importowana kolejność zadań zawiera zasób o takiej samej nazwie jak już istniejący, zostanie wyświetlony komunikat umożliwiający wybór spośród operacji zamiany zasobu na serwerze aplikacji Fiery JobFlow, anulowania importu albo kontynuowania.

W przypadku kliknięcia przycisku Kontynuuj kolejność zadań zostanie zaimportowana, ale zasoby nie zostaną zamienione.

Jeżeli nazwa importowanej kolejności zadań jest taka sama, jak obecnie używanej, zostanie ona zmieniona na "Kopia <nazwa kolejności zadań>".

#### **Importuj niestandardowe kolejności zadań**

Można importować kolejności zadań właściwe dla danego urządzenia Fiery server w Fiery JobFlow.

Przed rozpoczęciem można zmienić domyślny profil wydruku Fiery server w obszarze Administrator > Ustawienia modułu > Wydruk. W przypadku importowania niestandardowej kolejności zadań następuje jej automatyczna konfiguracja przy użyciu domyślnego profilu wydruku Fiery server.

- **1** W okienku Centrum powiadomień kliknij niestandardową nazwę kolejności zadań w sekcji Kolejności zadań. Zostanie otwarta karta Kolejności zadań.
- **2** W wyświetlonym oknie dialogowym kliknij przycisk Importuj kolejności zadań.
- **3** Kliknij przycisk Kontynuuj.

**Uwaga:** Niestandardowa kolejność zadań może uwzględniać niektóre licencjonowane moduły. W przypadku każdego nielicencjonowanego modułu może wystąpić błąd. Można kliknąć przycisk Kontynuuj, a następnie przycisk Importuj , aby kontynuować importowanie modułów, które nie wymagają licencji. Można również kliknąć przycisk Anuluj importowanie, aby przerwać importowanie modułów, a następnie przejść do okna Aktywacja licencji w celu aktywowania licencji.

**4** Kliknij przycisk OK.

### **Dodawanie reguł do przepływów pracy**

W ramach przepływu pracy do modułów można dodawać reguły.

W przypadku każdego modułu, z wyjątkiem modułu Wydruk, można skonfigurować pożądane działanie w zależności od tego, czy przetwarzane zadanie zwróci błąd czy nie.

Dostępne są następujące reguły:

- **•** Wyślij e-mail: Wymaga dokonania wyboru użytkowników.
- **•** Archiwizuj zadanie: Wymaga dokonania wyboru lokalizacji.
- **•** Uruchom skrypt: Udostępnia lokalizację skryptu i opcjonalne argumenty.
- **•** Kopiuj zadanie: Wymaga dokonania wyboru kolejności zadań, do której mają zostać skopiowane zadania: Convert, Impose, Image Enhance albo Fiery Preflight.
- **•** Przenieś zadanie: Wymaga dokonania wyboru kolejności zadań, do której mają zostać przeniesione zadania: Convert, Impose, Image Enhance albo Fiery Preflight.

Akcja Przenieś zadanie jest dostępna w przypadku zadań, dla których wynik działania modułu Correct albo Preflight z wykorzystaniem profilu Preflight Enfocus PitStop lub listy akcji był pozytywny bądź negatywny. Aby zadanie

<span id="page-16-0"></span>przeszło przez kolejność zadań bez względu na niezaliczone kontrole, można ustawić akcję Ignoruj i kontynuuj dla negatywnych wyników modułu Preflight i Correct.

#### **Tworzenie skryptów reguł**

Polecenie Uruchom skrypt zostało dodane do modułów i może być używane jako dodatkowa reguła.

Funkcja tworzenia skryptów reguł aplikacji Fiery JobFlow może być używana do:

- **•** archiwizacji zadania aplikacji Fiery JobFlow w lokalizacji, która nie jest obsługiwana przez aplikację Fiery JobFlow;
- **•** wysyłania za pomocą rozwiązania innej firmy powiadomień do tych klientów, którzy nie chcą otrzymywać powiadomień e-mail.

Przy tworzeniu skryptów reguł obowiązują te same konwencje, co w przypadku pisania skryptów w module Połącz, ale z jednym wyjątkiem: w oprogramowaniu Fiery JobFlow nie może być użyty skrypt, który generuje wydruk wymagający dalszego przetwarzania w ramach kolejności zadań.

W przypadku funkcji tworzenia skryptów reguł aplikacja Fiery JobFlow udostępnia następujące argumenty:

- **1** Lokalizacja danych wejściowych: tymczasowa lokalizacja, z której aplikacja Fiery JobFlow udostępnia plik do przetwarzania.
- **2** Nazwa zadania: nazwa zadania taka sama, jak wyświetlana w aplikacji Fiery JobFlow.
- **3** Kolejność zadań: nazwa kolejności zadań, w ramach której jest wykonywany skrypt.
- **4** Raport przebiegu wstępnego: lokalizacja ostatniego raportu przebiegu wstępnego w bieżącej kolejności zadań.
- **5** Magazyn: tymczasowa lokalizacja tworzona podczas przetwarzania zadania w ramach kolejności zadań.

Przykładowe skrypty znajdują się pod adresem [http://resources.efi.com/jobflow/library.](http://resources.efi.com/jobflow/library)

### **Korzystanie ze zmiennych wzorcowych**

Master Variables to pliki konfiguracyjne, które zapewniają użytkownikom swobodę zastępowania i aktualizowania ustawień domyślnych modułu w zależności od wymagań danego zadania.

Podczas tworzenia kolejności zadań można wybierać moduły i określać ustawienia w poszczególnych modułach. Zadania przesyłane do kolejności zadań są przetwarzane przy użyciu tych ustawień domyślnych. Master Variables umożliwiają zastępowanie i aktualizowanie ustawień domyślnych modułu, dzięki czemu staje się on specyficzny dla zadania, a nie dla kolejności zadań.

Master Variables można definiować w modułach Correct, Connect, Preflight i Output. Jeśli zadanie korzysta z jednego z Master Variablestych modułów,

Master Variables dostępne w tych modułach umożliwiają zaktualizowanie ustawień domyślnych. są dostępne w następujących ustawieniach modułu:

- **•** Correct: Listy inteligentnych akcji
- **•** Connect: Pakiety Connect
- **•** Preflight: Niestandardowe inteligentne profile PDF
- **•** Output: Właściwości zadania

Aby zastąpić ustawienia domyślne za pomocą elementów Master Variables, należy dodać moduł Connect nad modułem Correct, Connect, Preflight lub Output. Moduł Connect podczas dodawania tworzy plik JSON (JavaScript Object Notation) używany przez kolejne moduły w kolejności zadań. Aby plik JSON mógł skutecznie korzystać z elementów Master Variables, muszą zostać spełnione następujące warunki:

- **•** Plik JSON musi być prawidłowy. Nieprawidłowy plik JSON może spowodować niepowodzenie zadania.
- Plik JSON powinien mieć nazwę "params\_NextModuleID.json". Aplikacja Fiery JobFlow musi zapewnić prawidłowy identyfikator jako argument skryptu.
- **•** Plik JSON powinien zawierać Master Variables, których wartości mają zostać zastąpione.

Aby uzyskać informacje na temat tworzenia elementów Master Variables, zobacz [http://www.efi.com/Fiery JobFlow/](http://www.efi.com/library/efi/documents/768/efi_fiery_jobflow_cookbook_ig_en_us.pdf) [Connect Cookbook](http://www.efi.com/library/efi/documents/768/efi_fiery_jobflow_cookbook_ig_en_us.pdf).

- **1** Na karcie Kolejności zadań w obszarze roboczym Fiery JobFlow kliknij nazwę kolejności zadań, której ustawienia modułu chcesz zastąpić. Kolejność zadań zostanie otwarta, prezentując listę modułów.
- **2** Jeśli kolejność zadań obejmuje moduł Correct, Preflight, Connect lub Output, kliknij znak plus danego modułu i dodaj moduł Connect. Moduł Connect tworzy plik JSON i zapisuje go we wstępnie zdefiniowanym miejscu.
- **3** Uzyskaj dostęp do pliku JSON i zaktualizuj ustawienia zgodnie z wymaganiami zadania.

**Uwaga:** Jeśli wprowadzisz wartości, które nie mieszczą się w obsługiwanym zakresie ustawienia, przetwarzanie zadania zakończy się niepowodzeniem.

**4** Prześlij zadanie do kolejności zadań. Zadanie zostanie przetworzone z wykorzystaniem zaktualizowanych ustawień. Obok zaktualizowanego ustawienia zostaną wyświetlone zaktualizowane wartości i ikona Master Variables.

**Uwaga:** Oprogramowanie Fiery XF nie obsługuje elementów Master Variables.

### **Powielanie modułów**

Można powielić moduł w kolejności zadań, co pozwala zaoszczędzić czas w przypadku używania tych samych ustawień w przyszłości.

- **1** Kliknij kartę Kolejności zadań.
- **2** Otwórz kolejność zadań.
- **3** Kliknij w obrębie okienka modułu, który chcesz powielić.
- **4** Kliknij ikonę Duplikuj.

**Uwaga:** Nie wszystkie moduły można powielić. Ikona Duplikuj nie jest wyświetlana, jeśli modułu nie można powielić.

# **Źródła danych wejściowych**

Program Fiery JobFlow umożliwia użytkownikowi korzystanie z szeregu źródeł danych wejściowych w przypadku każdej kolejności zadań.

Istnieje możliwość importu plików z różnych lokalizacji: SMB, FTP, sFTP, konta Dropbox albo folderu SmartFolder skonfigurowanego na kontrolerze Fiery JobFlow. Do przesyłania pojedynczych zadań, wielu plików lub archiwów (plik .zip) z komputera do danego przepływu pracy w oknie przeglądarki można użyć także metody "przeciągnij i upuść". Źródło danych wejściowych jest widoczne w kolejności zadań jako folder SmartFolder. Należy pamiętać, że w przypadku przesłania archiwum lub folderu zawierającego kilka zadań zostaną one scalone w programie Fiery JobFlow. Zadania zostaną scalone według porządku alfabetycznego nazw plików/zadań.

<span id="page-18-0"></span>Zadania zawarte w pliku archiwum można przesyłać do wszystkich źródeł danych wejściowych. Folder z zadaniami można przesyłać do wszystkich źródeł danych wejściowych, z wyjątkiem usługi Dropbox.

Lokalizacje takie jak SMB, FTP, sFTP lub Dropbox muszą zostać skonfigurowane przez administratora programu Fiery JobFlow, a możliwość dodawania wielu lokalizacji tego samego typu można włączyć, wybierając opcję Administrator > Ustawienia konta > Lokalizacje.

SmartFolder to folder używany do kolejkowania zadań przesyłanych do danej kolejności zadań. Kolejność zadań i folder SmartFolder stanowią swoje wzajemne odwzorowanie. Każdy folder SmartFolder jest tworzony w folderze głównym o nazwie "SmartFolders" konfigurowanym automatycznie podczas instalacji oprogramowania Fiery JobFlow. Aby uzyskać więcej informacji, zobacz [Przesyłanie zadań](#page-27-0) na stronie 28.

### **AI Image Scale Connect**

Za pomocą modułu AI Image Scale można skalować obrazy w formatach .jpg, .tiff oraz .png, aby uzyskać wyższą rozdzielczość bez utraty jakości.

**Uwaga:** Przeskalowane pliki .jpg i .tiff zostaną zapisane w tym samym formacie, natomiast pliki .png zostaną zapisane w formacie .jpg.

Moduł AI Image Scale obejmuje następujące ustawienia:

- **•** Metoda skalowania: Określ żądaną metodę skalowania, aby zwiększyć rozdzielczość obrazu bez utraty jego jakości.
	- **•** Foto: Należy wybrać tę opcję w przypadku obrazów przedstawiających osoby, architekturę, naturę itp. Większość zdjęć wykonanych urządzeniem przenośnym lub aparatem cyfrowym kwalifikuje się do zastosowania algorytmu Foto. Należy użyć tej opcji, chcąc usunąć artefakty obrazu, uzyskać większą dokładność skalowania oraz zachować szczegóły.
	- **•** Illustration: Łatwe określanie parametrów dla grafiki cyfrowej, takiej jak rysunki, ilustracje, logo, obrazy malowane cyfrowo, komiksy i dowcipy rysunkowe, rysunki w stylu anime itd. Użyj tej opcji, aby z łatwością zoptymalizować ilustracje i grafikę.
- **•** Skaluj rozdzielczość wyjściową (DPI): Należy określić rozdzielczość wyjściową obrazu po jego przeskalowaniu.
- **•** Rozmiar wydruku: Należy określić szerokość lub wysokość obrazu po jego przeskalowaniu. Obraz zostanie proporcjonalnie przeskalowany.

### **Ustawienia modułu Collect**

Korzystając z modułu Collect, można określać kryteria zbierania zadań przed ich zwolnieniem. W zależności od określonych kryteriów, zadania w kolejności zadań będą oczekiwać na ich spełnienie. Po spełnieniu kryteriów zadania są zwalniane do pozostałych modułów w kolejności zadań.

Moduł Collect można dodać do kolejności zadań wyłącznie po module Convert.

Zadania z określonymi ustawieniami modułu Collect znajdują się w obszarze Zadania > Informacje ogólne > Zgromadzone zadania lub Zadania > Wszystkie zadania > Zgromadzone zadania.

Moduł Collect obejmuje następujące ustawienia:

- **•** Liczba zadań: Określanie liczby zadań do zgromadzenia przed wydaniem zadań do następnego modułu w kolejności zadań. Na przykład w polu Liczba zadań można wprowadzić wartość 50. Zadania w kolejności zadań będą oczekiwać na zwolnienie do momentu zebrania 50 zadań.
- **•** Liczba stron: Określanie liczby stron do zebrania przed zwolnieniem zadań do następnego modułu w kolejności zadań. Na przykład w polu Liczba stron można wprowadzić wartość 100. Zadania w kolejności zadań będą oczekiwać na zwolnienie do momentu, kiedy całkowita liczba stron w zadaniach wyniesie 100.
	- **•** Dokładne dopasowanie: Wartość określona za pomocą opcji Liczba stron określa dokładną liczbę stron, które mają zostać zebrane przed zwolnieniem do następnego modułu w kolejności zadań. Na przykład w polu Liczba stron można wpisać wartość 10 i wybrać opcję Dokładne dopasowanie. Program zaczeka, aż zostanie zebranych dokładnie 10 stron, po czym nastąpi zwolnienie kolekcji do następnego modułu. Do zgromadzenia zadań przepełnienia zostanie przeznaczona nowa kolekcja.
- **•** Pora dnia: Należy określić czas w godzinach i minutach, aby móc wydać zadania do następnego modułu w kolejności zadań.

**Uwaga:** Administratorzy mogą ustawić format 12- lub 24-godzinny w menu Administrator > Ustawienia konta > Profil > Formaty godziny.

Ponadto można określić następujące ustawienia:

- **•** Zwalnianie zadań: Określanie sposobu zwalniania zebranych zadań. Menu rozwijane zawiera następujące opcje:
	- **•** Pojedyncze: Każde zgromadzone zadanie jest wydawane pojedynczo.
	- **•** Scalone : Pojedyncze zadania są scalane i przetwarzane jako jedno zadanie.
	- **•** Posegregowane: W przypadku scalania pojedynczych zadań wszystkie takie same numery stron są scalane. Na przykład, jeśli istnieje pięć zadań, pierwsza strona każdego zadania zostaje scalona. Ta opcja umożliwia wykonywanie impozycji wielu broszur lub tworzenie stosów wielu zadań.

**Uwaga:** Posegregowane zadania zostaną scalone. Nie można segregować bez scalania.

- **•** Kolejność zwalniania zadań. Menu rozwijane zawiera następujące opcje:
	- **•** Według czasu przesłania: Zadania są wydawane zgodnie z regułą FIFO (First In, First Out).
	- **•** Według nazwy : Zadania są wydawane w kolejności alfabetycznej.
- **•** Maksymalny czas oczekiwania: Należy określić w minutach maksymalny czas oczekiwania zadań między ich otrzymaniem a wydaniem do następnego modułu.

**Uwaga:** Ustawienie to ma pierwszeństwo przed innymi ustawieniami gromadzenia, jeśli Maksymalny czas oczekiwania upłynie przed spełnieniem pozostałych kryteriów wydania.

**Uwaga:** Można zastąpić ustawienia modułu Collect, klikając łącze Wydaj teraz w kategorii Zgromadzone zadania na kartach Informacje ogólne i Wszystkie zadania.

Moduł Collect jest szczególnie użyteczny w następujących scenariuszach:

- **•** Kiedy użytkownik wykonuje wstępne załadowanie drukarek nośnikami określonego typu, chcąc wydrukować zadania wyłącznie na tych nośnikach. Ustawień modułu Collect należy użyć w celu określenia liczby zadań lub stron do zebrania, aby właściwie wykorzystać wstępnie załadowane nośniki.
- **•** Kiedy użytkownicy wymagają użycia specjalnego tuszu lub toneru. Ustawień modułu Collect należy użyć w celu zebrania określonej liczby zadań lub stron wymagających użycia specjalnego tuszu lub toneru. Na przykład, jeśli jest obsługiwany tylko jeden toner specjalny, można użyć ustawień modułu Collect w celu wstrzymania zadań do momentu zebrania wymaganej liczby zadań lub stron, a następnie zwolnić zadania do drukowania za pomocą toneru specjalnego. Dzięki temu można uniknąć konieczności zamieniania tonerów między zadaniami.
- **•** Kiedy użytkownicy wymagają użycia funkcji automatycznego układu wizytówek na podstawie rozmiaru stosu i liczby. Można utworzyć kolejność zadań na podstawie wymaganej liczby wizytówek, definiując kryteria liczby stron. Po spełnieniu kryterium liczby stron zadanie zostanie automatycznie zwolnione.
- **•** Gdy użytkownicy chcą zbierać zadania, aby zapewnić dokładną liczbę stron w celu optymalnego wypełnienia arkusza z impozycją.

### **Fiery Preflight**

Modułu Fiery Preflight można używać w celu sprawdzania zadań przed wydrukowaniem, aby uniknąć kosztownych błędów wydruku. Moduł ten sprawdza najczęstsze rodzaje błędów, dzięki czemu pozwala się upewnić, czy zadanie zostanie wydrukowane prawidłowo i z zachowaniem oczekiwanej jakości wydruku za pomocą wybranej drukarki.

Moduł Fiery Preflight generuje raport dotyczący błędów oraz dostarcza informacji na temat zadania, w tym informacji o ustawieniach zabezpieczeń, rozmiarze papieru i przestrzeniach kolorów.

Konfiguracja modułu Fiery Preflight może zostać zapisana jako ustawienie wstępne. Aby wybrać kategorie błędów do wykrycia i zdefiniować sposób ich raportowania, należy skonfigurować ustawienia wstępne modułu Fiery Preflight w aplikacji Command WorkStation. Wszystkie ustawienia wstępne skonfigurowane na podłączonym serwerze Fiery server są wyświetlane w aplikacji Fiery JobFlow.

Moduł Fiery Preflight obsługuje następujące formaty plików: PostScript, PDF, EPS.

Nie obsługuje natomiast plików w formacie TIFF ani PCL.

Moduł Fiery Preflight umożliwia wykrywanie błędów następujących kategorii:

- **•** Czcionki brakujące czcionki i błędy zastępowania czcionki Courier.
- **•** Kolory dodatkowe brakujące kolory dodatkowe. Brakujące kolory dodatkowe można dodawać w obszarze Kolory dodatkowe w programie Command WorkStation.
- **•** Rozdzielczość obrazu rozdzielczość obrazu mniejsza od określonych wartości.
- **•** Linie o minimalnej szerokości szerokość linii mniejsza od określonych wartości.
- **•** Nadruk nadrukowywana zawartość.
- **•** PostScript błędy języka PostScript.

**Uwaga:** Jeżeli z powodu błędu modułu Fiery Preflight wystąpi błąd zadania, istnieje możliwość zignorowania tego błędu, gdy zadanie wymaga szybkiego wykonania albo błąd nie jest wystarczająco ważny do zatrzymania wydruku. Zadanie zostanie wyświetlone w okienku Błędne zadania na karcie Zadania w oknie programu Fiery JobFlow. Kliknij opcję Ignoruj błąd, aby zignorować błąd i ukończyć przetwarzanie zadania. Opcja Ignoruj błąd nie jest wyświetlana, jeżeli dla modułu zdefiniowano regułę Przenieś albo Kopiuj. Opcja Ignoruj błąd jest dostępna również w przypadku modułów Correct i Preflight, w których podlega tym samym ograniczeniom.

### <span id="page-21-0"></span>**Ustawienia modułu Preflight**

Sprawdzenie nowego zadania dokonuje się poprzez stosowanie profili PDF programu Enfocus PitStop. Moduł Preflight sprawdza plik PDF pod kątem zgodności z zestawem standardów zdefiniowanych w używanym profilu PDF programu PitStop.

Opis poszczególnych profili modułu Preflight można wyświetlić, wybierając nazwę profilu w menu Profile.

W programie PitStop Pro zmienne mogą mieć stałe wartości albo być zależne od reguł. Stałą zmienną może być ciąg tekstowy, liczba, wartość pomiaru albo wartość tak/nie lub wł./wył. Zmienna zależna od reguły pozwala użyć stałej zmiennej do określenia zmiany wybranej wartości podczas kolejnej weryfikacji wstępnej. Jeżeli przykładowo zmienna definiuje typ wydruku i dostępne są różne wartości, takie jak cyfrowy czy offsetowy, zmiana rozdzielczości obrazu zostanie wykonana zgodnie z wybraną wartością.

**Uwaga:** Jeżeli w module Preflight wystąpi błąd zadania, istnieje możliwość zignorowania tego błędu. Zadanie zostanie wyświetlone w oknie Zadania z błędem na karcie Zadania w oknie programu Fiery JobFlow. Kliknij opcję Ignoruj błąd, aby zignorować błąd i ukończyć przetwarzanie zadania. Opcja Ignoruj błąd nie jest wyświetlana, jeżeli dla modułu zdefiniowano regułę Przenieś albo Kopiuj.

#### **Stosowanie ustawień inteligentnego przebiegu wstępnego**

Można również używać inteligentnego profilu przebiegu wstępnego.

Aby korzystać z inteligentnego przebiegu wstępnego, należy utworzyć zestaw zmiennych do używania z profilami przebiegu wstępnego.

Zestaw zmiennych to zestaw różnych zmiennych zapisanych w formacie pliku, który można edytować i przekazać do programu Fiery JobFlow. Można zdefiniować tyle zestawów zmiennych, ile jest potrzebnych, a każdy zestaw zmiennych może zawierać wymaganą liczbę zmiennych; można jednak aktywować tylko jeden zestaw zmiennych naraz.

- **1** Na karcie Kolejności zadań wybierz kolejność zadań i kliknij ikonę Edytuj.
- **2** Kliknij znak plus poniżej nazwy modułu, w miejscu, gdzie chcesz dodać nowy moduł.
- **3** Wybierz opcję Preflight w obszarze Dodaj moduł.
- **4** Wybierz profil inteligentnego przebiegu wstępnego z menu rozwijanego Profile.

Wszystkie profile inteligentnego przebiegu wstępnego są wymienione pod nagłówkiem Niestandardowe inteligentne profile PDF. Fiery JobFlow zawiera przykładowy profil Inteligentny przebieg wstępny - PitStop Pro v1.1.

**5** Aby zmodyfikować zmienne w wyświetlonym zestawie zmiennych, kliknij opcję Zmień zmienne.

Zestawy zmiennych mogą składać się z wartości logicznych, prostych wartości liczbowych lub tekstowych, bądź listy zmiennych. Zmienne można zmodyfikować, wybierając je z menu rozwijanego, jeśli jest dostępne, lub wprowadzając zawartość w polu tekstowym. Aby zobaczyć opis zmiennej, ustaw wskaźnik myszy na polu tekstowym.

- **6** Zmodyfikuj dowolnie wybrane zmienne i kliknij przycisk Zapisz.
- **7** Kliknij przycisk Dodaj.

**Uwaga:** Profile inteligentnego przebiegu wstępnego wymienione pod nagłówkiem Niestandardowe inteligentne profile PDF obsługują Master Variables. Master Variables umożliwiają zastępowanie i aktualizowanie ustawień domyślnych modułu. Aby uzyskać więcej informacji, zob. [Korzystanie ze zmiennych wzorcowych](#page-16-0) na stronie 17.

## <span id="page-22-0"></span>**Ustawienia modułu Impozycja**

Dodaj domyślny lub niestandardowy szablon impozycji z aplikacji Fiery Impose.

Najnowsza wersja programu Command WorkStation, która jest dostępna do pobrania z witryny pod adresem [http://](http://www.efi.com/products/fiery-servers-and-software/fiery-command-workstation/fiery-command-workstation/overview/) [www.efi.com/Fiery Command WorkStation/overview,](http://www.efi.com/products/fiery-servers-and-software/fiery-command-workstation/fiery-command-workstation/overview/) musi zostać zainstalowana na tym samym komputerze co serwer Fiery JobFlow, a w celu uzyskania dostępu do szablonów należy aktywować licencję aplikacji Fiery Impose.

**Uwaga:** Wersja demonstracyjna aplikacji Fiery Impose jest instalowana wraz z oprogramowaniem Command WorkStation.

Poniższa lista zawiera wszystkie domyślne szablony dostępne w aplikacji Fiery Impose:

Normalne

**•** 1-up, pełny spad

Broszura

- **•** Klejone 2-up
- **•** Zeszytowa 2-up
- **•** Nagłówek do nagłówka 4-up

Grupowanie

- **•** Broszura potrójna 3-up
- **•** Składanie typu "C" 4-up
- **•** Składanie typu "Z" 4-up

### **Pages Connect**

Za pomocą modułu Pages można podzielić zadanie na wiele zadań lub wyodrębnić strony z zadania w kolejności zadań Fiery JobFlow. Nastąpi kontynuacja podzielonego zadania lub wyodrębnionych stron w tej samej kolejności zadań. Master Variables są obsługiwane w przypadku wszystkich ustawień w module Pages.

Moduł Pages obejmuje następujące ustawienia:

- **•** Podziel zadanie: Wybierz miejsce podziału zadania, aby utworzyć wiele zadań w ramach kolejności zadań. Fiery JobFlow automatycznie nada podzielonym zadaniom nazwy złożone z nazwy pliku i zakresu stron.
	- **•** Po każdej stronie "n": Należy określić liczbę stron do podziału zadania. Można na przykład podzielić 100 stronicowe zadanie na 10 osobnych zadań. Po kliknięciu przycisku Zmień zmienne można określić liczbę zadań, na którą ma zostać podzielone zadanie.
	- **•** Na poziomie zakładki: Należy określić ten parametr, aby podzielić zadanie na poziomie zakładki PDF. Poziom zakładki można określić, klikając przycisk Zmień zmienne.
	- **•** Po numerze strony: należy określić strony, na których ma nastąpić podział zadania. Zadanie można podzielić według konkretnych stron lub ich zakresów, klikając przycisk Zmień zmienne.
- <span id="page-23-0"></span>**•** Wyodrębnij strony: Należy określić strony, które mają pozostać w zadaniu lub zostać z niego usunięte.
	- **•** Zachowaj strony: Należy określić strony lub zakresy stron w zadaniu, aby kontynuować pracę w ramach kolejności zadań. Strony, których statusu nie określono, nie zostaną zachowane w zadaniu. Można określić numer strony i zakresy stron, które mają być zachowane, klikając przycisk Zmień zmienne.
	- **•** Usuń strony: Określ strony, które mają zostać usunięte z zadania. Strony, których statusu nie określono, będą nadal przetwarzane w ramach kolejności zadań. Można określić numer strony i zakresy stron, które mają zostać usunięte, klikając przycisk Zmień zmienne.

### **Ustawienia zatwierdzania zadań**

Należy określić recenzentów dla kolejności zadań. Użytkownicy aplikacji Fiery JobFlow mogą być recenzentami wewnętrznymi, którzy mogą zatwierdzić zadanie w aplikacji Fiery JobFlow lub, jeśli wybrali opcję Zatwierdź w dowolnej lokalizacji, mogą wyświetlić zadanie w usłudze Dropbox.

Recenzenci zewnętrzni nie mają bezpośredniego dostępu do aplikacji Fiery JobFlow, a kontakt z nimi odbywa się pocztą elektroniczną. Kiedy zaakceptują zaproszenie do zatwierdzenia lub odrzucenia zadań, a następnie otrzymają zadanie do zatwierdzenia, mogą wyświetlić zawartość zadania i wszelkie raporty modułu Preflight lub Correct. Po wybraniu administratora aplikacji Fiery JobFlow do zatwierdzania zadań dokonuje on zatwierdzenia w ramach aplikacji Fiery JobFlow.

- **1** Wybierz Recenzentów wewnętrznych lub Recenzentów zewnętrznych.
- **2** W przypadku wybrania Recenzentów wewnętrznych można zdecydować, czy recenzenci będą sprawdzać zadania z dowolnej lokalizacji.
- **3** W polu Wybierz recenzentów dodaj recenzentów, wybierając ich z listy.

Można wybrać maksymalnie dwóch recenzentów wewnętrznych lub zewnetrznych. W tym celu podaj nazwę użytkownika, rolę i adres e-mail. Do recenzentów zostaną wysłane wiadomości e-mail z zaproszeniem do pełnienia funkcji recenzenta. W przypadku wybrania opcji Administrator administrator klika ikonę Zatwierdź zadanie w obszarze Zadania oczekujące na zatwierdzenie, aby zatwierdzać w ramach aplikacji Fiery JobFlow.

### **Ustawienia modułu Correct**

Moduł Correct umożliwia zastosowanie akcji programu Enfocus PitStop do nowych zadań. Akcje dodane do przepływu pracy są używane do automatycznego modyfikowania pliku, np. dodawania numerów stron, konwersji kolorów lub zmiany rozdzielczości obrazów.

W programie PitStop Pro zmienne mogą mieć stałe wartości albo być zależne od reguł. Stałą zmienną może być ciąg tekstowy, liczba, wartość pomiaru albo wartość tak/nie lub wł./wył. Zmienna zależna od reguły pozwala użyć stałej zmiennej do określenia zmiany wybranej wartości podczas kolejnej weryfikacji wstępnej. Jeżeli przykładowo zmienna definiuje typ wydruku i dostępne są różne wartości, takie jak cyfrowy czy offsetowy, zmiana rozdzielczości obrazu zostanie wykonana zgodnie z wybraną wartością.

**Uwaga:** Jeżeli w module Correct wystąpi błąd zadania, istnieje możliwość zignorowania tego błędu. Zadanie zostanie wyświetlone w oknie Zadania z błędem na karcie Zadania w oknie programu Fiery JobFlow. Kliknij opcję Ignoruj błąd, aby zignorować błąd i ukończyć przetwarzanie zadania. Opcja Ignoruj błąd nie jest wyświetlana, jeżeli dla modułu zdefiniowano regułę Przenieś albo Kopiuj.

### **Stosowanie ustawień listy inteligentnych akcji**

Można również używać listy inteligentnych akcji.

<span id="page-24-0"></span>Aby skorzystać z listy inteligentnych akcji, należy utworzyć zestaw zmiennych do używania z listą akcji.

Zestaw zmiennych to zestaw różnych zmiennych zapisanych w formacie pliku, który można edytować i przekazać do programu Fiery JobFlow. Można zdefiniować tyle zestawów zmiennych, ile jest potrzebnych, a każdy zestaw zmiennych może zawierać wymaganą liczbę zmiennych; można jednak aktywować tylko jeden zestaw zmiennych naraz.

- **1** Na karcie Kolejności zadań wybierz kolejność zadań i kliknij ikonę Edytuj.
- **2** Kliknij znak plus poniżej nazwy modułu, w miejscu, gdzie chcesz dodać nowy moduł.
- **3** Wybierz moduł Correct w obszarze Dodaj moduł.
- **4** Wybierz listę inteligentnych akcji z rozwijanego menu Akcje.

Wszystkie listy inteligentnych akcji są wymienione pod nagłówkiem Niestandardowe listy inteligentnych akcji. Fiery JobFlow zawiera przykładową listę akcji.

**5** Aby zmodyfikować zmienne w wyświetlonym zestawie zmiennych, kliknij opcję Zmień zmienne.

Zestawy zmiennych mogą składać się z wartości logicznych, prostych wartości liczbowych lub tekstowych, bądź listy zmiennych. Zmienne można zmodyfikować, wybierając je z menu rozwijanego, jeśli jest dostępne, lub wprowadzając zawartość w polu tekstowym. Aby zobaczyć opis zmiennej, ustaw wskaźnik myszy na polu tekstowym. Zmienne, których nie można zmienić, są stałe.

- **6** Zmodyfikuj dowolnie wybrane zmienne i kliknij przycisk Zapisz.
- **7** Kliknij przycisk Dodaj.

**Uwaga:** Listy inteligentnych akcji wymienione pod nagłówkiem Niestandardowe listy inteligentnych akcji obsługują Master Variables. Master Variables umożliwiają zastępowanie i aktualizowanie ustawień domyślnych modułu. Aby uzyskać więcej informacji, zob. [Korzystanie ze zmiennych wzorcowych](#page-16-0) na stronie 17.

#### **Ustawienia modułu Połącz**

Określanie lokalizacji skryptu aplikacji innej firmy albo folderu podręcznego, który wykonuje akcje na zadaniu PDF w ramach kolejności zadań programu Fiery JobFlow.

Ta funkcja przydaje się na przykład, gdy chcesz użyć aplikacji innej firmy do poprawienia obrazu albo wykonać konwersję dokumentu utworzonego w innej aplikacji (np. CorelDraw) na format PDF.

Moduł Connect umożliwia wybranie wstępnie zdefiniowanego skryptu, określenie skryptu niestandardowego lub skorzystanie z ustawień podręcznych folderów.

**Uwaga:** Funkcja zastosowania skryptu zakłada określone umiejętności i poziom wiedzy użytkownika. Moduł Connect jest przeznaczony dla tych użytkowników, którzy znają podstawy korzystania ze skryptów i wiedzą, czym są argumenty. Nie ponosimy jakiejkolwiek odpowiedzialności za błędy, które mogą wynikać z niewłaściwie napisanych skryptów. Fiery JobFlow zapewnia dzienniki zawierające informacje dotyczące występujących błędów, dzięki czemu zaawansowany użytkownik ma możliwość rozwiązania problemu.

Oprogramowanie Fiery JobFlow zawiera przykładowe podstawowe skrypty oraz udostępnia argumenty, ale nie dostarcza informacji na temat samego pisania skryptów. Aby zapoznać się z próbkami, odwiedź stronę [http://](http://resources.efi.com/jobflow/library) [resources.efi.com/jobflow/library](http://resources.efi.com/jobflow/library) z informacjami o lokalizacji próbek. Zobacz także [http://www.efi.com/Fiery](http://www.efi.com/library/efi/documents/768/efi_fiery_jobflow_cookbook_ig_en_us.pdf) [JobFlow/Connect Cookbook.](http://www.efi.com/library/efi/documents/768/efi_fiery_jobflow_cookbook_ig_en_us.pdf)

**Uwaga:** W ramach pojedynczej kolejności zadań można wybrać skrypt zdefiniowany wstępnie lub przez użytkownika, albo lokalizacje folderów podręcznych. Skorzystanie z wszystkich trzech funkcji w ramach jednej kolejności zadań nie jest możliwe. Można określić ustawienia domyślne dla opcji Connect w Admin (Administrator) > Ustawienia modułu, jednak można je edytować pod kątem dowolnej kolejności zadań.

#### **Ustawienia pakietów Connect**

Pakiety Connect to foldery zarchiwizowane w formacie zip, które zawierają wszystkie składniki wymagane do uruchomienia skryptu. Pakiety Connect upraszczają korzystanie ze skryptów aplikacji innych firm.

Pakiet Connect Package można zaimportować jako zasób do programu Fiery JobFlow. Każdy zaimportowany pakiet Connect jest wyświetlany jako opcja w menu rozwijanym Pakiety Connect.

**Uwaga:** Pakietów Connect (.zip) nie można eksportować.

Zaznacz przycisk opcji Pakiety Connect i wybierz skrypt z menu rozwijanego. Wszystkie składniki wymagane do uruchomienia skryptu są wstępnie zdefiniowane. Można zaktualizować dodatkowe parametry, klikając łącze Edytuj zmienne.

Pakiety Connect obsługują Master Variables. Master Variables umożliwiają zastępowanie i aktualizowanie ustawień domyślnych modułu. Aby uzyskać odpowiednie informacje, zob. [Korzystanie ze zmiennych wzorcowych](#page-16-0) na stronie 17.

#### **Ustawienia skryptu**

Wybierz przycisk opcji Skrypt, aby określić lokalizację skryptu, który ma zostać użyty.

Aby zapewnić obsługę skryptów zdefiniowanych przez użytkownika, w programie Fiery JobFlow udostępniono wszelkie informacje niezbędne do przetworzenia zadania z wykorzystaniem skryptu. Fiery JobFlow udostępnia następujące argumenty:

- **1** Lokalizacja danych wejściowych: tymczasowa lokalizacja, z której aplikacja Fiery JobFlow udostępnia plik do przetwarzania.
- **2** Lokalizacja danych wyjściowych: tymczasowa lokalizacja, do której jest kopiowany przetworzony plik oczekiwany przez aplikację Fiery JobFlow.
- **3** Nazwa zadania: taka sama, jak wyświetlana w aplikacji Fiery JobFlow.
- **4** Nazwa kolejności zadań: nazwa kolejności zadań, w ramach której jest wykonywany skrypt.
- **5** Nazwa przebiegu wstępnego: lokalizacja ostatniego raportu przebiegu wstępnego w bieżącej kolejności zadań.
- **6** Magazyn: tymczasowa lokalizacja tworzona podczas przetwarzania zadania w ramach kolejności zadań.
- **7** Identyfikator następnego modułu: identyfikator wewnętrzny dla następnego modułu w kolejności zadań. Identyfikator następnego modułu jest wymagany do Master Variables.

Argumenty nie mają nazw. Należy zdefiniować kolejność, w jakiej skrypt ma interpretować argumenty.

Jeśli podczas wykonywania skryptu względem zadania wystąpi błąd, w aplikacji Fiery JobFlow można skorzystać z łącza do dziennika błędów, które znajduje się w okienku Zadania z błędami dostępnym na karcie Zadania. Fiery JobFlow nie zapewnia informacji na temat usuwania błędów ze skryptu. Zaawansowany użytkownik powinien potrafić wykorzystać informacje zawarte w dzienniku do naprawy skryptu.

#### **Ustawienia folderów podręcznych**

Podstawowym sposobem korzystania z modułu Połącz są podręczne foldery. Wybierz przycisk opcji Podręczny folder, aby określić lokalizację folderu podręcznego dla danych wejściowych (miejsce, gdzie zostanie przeniesione zadanie) oraz folderu podręcznego dla danych wyjściowych (miejsce, gdzie zostanie umieszczone przetworzone zadanie). Aby zapobiec nieograniczonemu czasowo oczekiwaniu aplikacji Fiery JobFlow na pojawienie się zadania, możesz także określić limit czasu przetwarzania. Lokalizacje danych wejściowych i wyjściowych są określane względem serwera aplikacji Fiery JobFlow. Fiery JobFlow kopiuje zadanie do określonego folderu danych wejściowych. Po zastosowaniu akcji zadanie jest umieszczane w zdefiniowanym folderze danych wyjściowych o nazwie odpowiadającej zadaniu.

W poniższym przykładzie lokalizacje folderów danych wejściowych i wyjściowych są aktywnymi folderami na serwerze aplikacji Fiery JobFlow:

#### **c:\hotfolders\input**

#### **c:\hotfolders\output**

Obsługiwane są również lokalizacje sieciowe, które zostały wprowadzone przy użyciu standardowego zapisu adresu lokalizacji sieciowej w systemie Windows:

#### **\\server\hotfolders\input**

#### **\\server\hotfolders\output**

**Uwaga:** Podręczny folder w module Połącz nie jest folderem Fiery Hot Folder.

### **Ustawienia Wydruku**

Za pomocą modułu Wydruk można dodawać urządzenia wyjściowe, a także wybierać akcje zadań i ustawienia wstępne zadań.

Moduł Wydruk obejmuje następujące ustawienia:

**•** Wydruk: Wybierz jedną z następujących lokalizacji — Fiery server, Fiery XF, grupa maszyn drukarskich Fiery Central, konto Dropbox, SMB, FTP lub sFTP. W przypadku wyboru opcji Fiery server, wybierz akcję i ustawienie wstępne zadania, a następnie kliknij przycisk Zapisz.

**Uwaga:** Aby lokalizacje były wyświetlane w module Wydruk, należy je najpierw skonfigurować.

- **•** W przypadku Fiery servers opcja ta umożliwia dodanie maksymalnie dwóch zamienników Fiery servers. Jeżeli wyjście Fiery server jest niedostępne, zadania zostaną przekierowane do pierwszego zamiennika Fiery server. W przypadku gdy pierwszy zamiennik Fiery server jest wyłączony, zadania zostaną przekierowane do drugiego zamiennika Fiery server.
- **•** Aby dodać zamiennik Fiery server, kliknij znak plus. Wybierz element Fiery server z listy Wydruk, a następnie wybierz akcję zadania i ustawienie wstępne zadania, po czym kliknij przycisk Zapisz.

**Uwaga:** Zamienniki Fiery servers są dostępne tylko dla kontrolerów Fiery servers. Zamienniki Fiery servers nie są dostępne w przypadku kontrolerów Fiery XF lub Fiery Central.

# Informacje dotyczące zadań

Wszyscy użytkownicy mogą przesyłać zadania i monitorować ich postęp za pomocą interfejsu aplikacji Fiery JobFlow.

Przesłanie zadania powoduje jego natychmiastowe przetworzenie w ramach wybranego przepływu pracy. Można również przesyłać pojedyncze zadania, wiele plików równocześnie lub archiwa (pliki .zip), przeciągając je z pulpitu komputera i upuszczając na nazwę odpowiedniego przepływu pracy w interfejsie aplikacji Fiery JobFlow.

Zadania można przesyłać w różnych formatach plików do przepływów pracy, które wymagają lub nie wymagają zastosowania formatu PDF.

- **•** Gdy wymagane jest zastosowanie formatu PDF: Moduł Convert konwertuje zadania do formatu Adobe PDF. W przepływie pracy wymagającym zastosowania formatu PDF po module Convert można dodać dowolny z pozostałych modułów, ponieważ wszystkie one wymagają formatu PDF.
- **•** Gdy zastosowanie formatu PDF nie jest wymagane: Można usunąć moduł Convert, pominąć pozostałe moduły wymagające formatu PDF i wydrukować zadanie bezpośrednio przy użyciu wskazanej lokalizacji wydruku.

# <span id="page-27-0"></span>**Przesyłanie zadań**

Istnieje możliwość przesyłania zadań z różnych lokalizacji:

- **•** Dropbox
- **•** SMB
- **•** FTP
- **•** sFTP
- **•** Operację przeciągania i upuszczania wykonuje się z pulpitu komputera do okna przeglądarki, w którym otwarta jest aplikacja Fiery JobFlow.

Lokalizacje są konfigurowane przez administratora w oknie Ustawienia konta. Można dodać wiele lokalizacji tego samego typu. Istnieje możliwość archiwizacji zarówno ukończonych zadań, jak i zadań zawierających błąd w dowolnej lokalizacji.

Przesyłane mogą być zadania w postaci pojedynczego pliku, folderu albo archiwum (plik .zip). W przypadku przesłania folderu albo archiwum zawierających kilka plików program Fiery JobFlow łączy je w jedno zadanie. Pliki zostaną scalone w porządku alfabetycznym nazw plików/zadań. Folder może być przesłany do wszystkich źródeł danych wejściowych, z wyjątkiem serwisu Dropbox. Wszystkie źródła danych wejściowych akceptują archiwa i pojedyncze pliki.

#### **Foldery SmartFolder**

Zadania można również przesyłać za pomocą domyślnej lokalizacji folderów SmartFolder.

Podczas instalacji aplikacji Fiery JobFlow na dysku z największą dostępną ilością miejsca tworzony jest folder SmartFolders pełniący rolę folderu głównego programu. Po utworzeniu kolejności zadań w aplikacji Fiery JobFlow w folderze SmartFolders tworzony jest odpowiadający tej kolejności folder, którego nazwa jest identyczna z nazwą tej kolejności. Folder SmartFolders jest udostępniany w całej sieci i można uzyskać do niego dostęp z dowolnego podłączonego do sieci komputera Mac albo z systemem Windows za pośrednictwem protokołu SMB. Adres IP lub nazwę domeny można uzyskać od administratora. Do przesyłania zadań do określonego podfolderu folderu SmartFolder można użyć poleceń kopiowania i wklejania albo metody "przeciągnij i upuść".

### **Bilety zadań**

Bilet aplikacji Fiery JobFlow to funkcja wersji Fiery JobFlow Base pozwalająca użytkownikom przesyłać zadania z wykorzystaniem prostych biletów tekstowych, w których mogą zdefiniować kolejność zadań, liczbę kopii na zadanie oraz scalanie bądź niescalanie zadań.

Bilet aplikacji Fiery JobFlow to plik tekstowy z wartościami oddzielonymi przecinkiem. Na chwilę obecną oprogramowanie Fiery JobFlow obsługuje dwie kolumny — lokalizacja zadania i liczba kopii. Dodawanie nagłówka albo nazwy kolumny nie jest konieczne. Aplikacja Fiery JobFlow zawsze zakłada, że w pierwszej kolumnie podana jest lokalizacja zadania, a w drugiej liczba kopii. W bilecie można dodawać komentarze, rozpoczynając linię od **//**. Cała treść linii komentarza zostanie przez aplikację Fiery JobFlow zignorowana. W ramach biletu istnieje możliwość wydania oprogramowaniu Fiery JobFlow komendy scalenia zadań przez dodanie akcji. Komendę akcji poprzedza znak **#**. Na chwilę obecną aplikacja Fiery JobFlow obsługuje tylko komendę **#merge**.

Wykorzystane poniżej zasoby można znaleźć pod adresem:<http://resources.efi.com/jobflow/library>.

Przykład biletu pobierającego zadania z lokalnego folderu lub lokalizacji sieciowej oraz konfigurującego liczbę kopii na zadanie:

#### **// Filename, NumCopies**

**c:\folder\Bedding Flowers.pdf,10 c:\folder\Direct Sow Flowers.pdf,10 c:\folder\Flowering Bulbs.pdf,5 \\dysksieciowy\Roses.pdf,20** Przykład biletu scalającego zadania w nim zawarte i konfigurującego liczbę kopii scalonego zadania: **// Filename, NumCopies #merge,10 c:\folder\Bedding Flowers.pdf c:\folder\Direct Sow Flowers.pdf c:\folder\Flowering Bulbs.pdf \\dysksieciowy\Roses.pdf**

W przypadku scalania zadań oprogramowanie Fiery JobFlow automatycznie dodaje zakładki do pierwszej strony każdego scalanego zadania. Tytuł zakładki jest pobierany z nazwy zadania, bez uwzględniania rozszerzenia pliku. Zakładek można użyć w programie Fiery JobMaster do automatycznego dodania zakładek.

Przykład biletu scalającego zadania w nim zawarte i konfigurującego liczbę kopii scalonego zadania. Zadania i bilet zostają przesłane jako folder albo archiwum:

**// Filename, NumCopies #merge,10 Bedding Flowers.pdf Bedding Flowers.pdf Flowering Bulbs.pdf Roses.pdf**

**Uwaga:** W przypadku przesłania folderu albo archiwum wszystkie zadania zostaną scalone automatycznie. Jeżeli dodana zostanie komenda **#merge**, będzie można dodatkowo określić liczbę kopii scalonych zadań.

# **Używanie aplikacjiFiery JobFlow z modułem Połącz**

W przypadku używania biletów aplikacji Fiery JobFlow z modułem Połącz istnieją pewne ograniczenia.

Należy wziąć pod uwagę następujące kwestie:

- **•** Jeżeli chcesz, aby skrypt dokonywał edycji biletu aplikacji Fiery JobFlow jeszcze przed przetworzeniem go przez aplikację Fiery JobFlow, musisz zmienić rozszerzenie pliku biletu z .csv na dowolne inne (np. .ticket). Każdy bilet .csv jest przetwarzany przez moduł Źródła danych wejściowych. Jedynym sposobem na zapobiegnięcie temu jest zmiana rozszerzenia.
- **•** Po przetworzeniu biletu przez skrypt powinien on mieć prawidłowe rozszerzenie, a także powinien zostać przeniesiony do innej kolejności zadań. Moduł Convert nie oferuje możliwości przetwarzania biletów aplikacji Fiery JobFlow.

# **Monitorowanie zadań**

Aby monitorować zadania, należy wybrać na karcie Zadania opcję Informacje ogólne lub Wszystkie zadania.

Na kartach Informacje ogólne i Wszystkie zadania są wyświetlane różne stany zadań.

Możliwe stany zadań to:

- **•** Zadania w kolejce,
- **•** Zadania w toku,
- **•** Zebrane zadania,
- **•** Zadania z błędami,
- **•** Zadania oczekujące na zatwierdzenie,
- **•** Ukończone zadania.

Karta Informacje ogólne zawiera informacje na temat statusu zadań aktualizowane w czasie rzeczywistym. Różne stany zadania są wyświetlane w okienkach. Każde okienko zawiera dwa stany zadań. Można kliknąć nagłówek okienka, aby przełączyć widok stanów zadania. Zadania z błędami i zadania ukończone można usuwać, klikając ikonę Usuń. Aby usunąć przetwarzane zadanie w toku, w kolejce, zebrane lub oczekujące na zatwierdzenie, należy anulować zadanie, a następnie je usunąć.

Na karcie Wszystkie zadania znajdują się informacje o stanach różnych zadań (na oddzielnych kartach). Karta Wszystkie zadania zawiera również dodatkowe informacje na temat zadań, dotyczące między innymi źródła danych wejściowych i daty przesłania lub ukończenia. Można zapisywać zapytania wyszukiwania dotyczące zadań, co ułatwia uzyskiwanie dostępu do często używanych zadań i zarządzanie nimi. Kryteria wyszukiwania są zapisywane oddzielnie dla każdego użytkownika.

Na kartach Informacje ogólne i Wszystkie zadania znajdują się łącza umożliwiające wyświetlanie następujących danych:

- **•** Zadanie: Można kliknąć nazwę zadania, aby wyświetlić informacje o postępie przetwarzania zadania przez różne moduły w wybranej kolejności zadań. Aby uzyskać informacje, zobacz Wyświetlanie zadań na stronie 30.
- **•** Raport: Jeśli zadanie jest przetwarzane w kolejności zadań w module Fiery Preflight, Preflight lub Correct, zostanie wygenerowany raport. Raport można wyświetlić, klikając łącze Raport. Aby uzyskać informacje, zobacz [Generowanie raportów dotyczących zadań](#page-30-0) na stronie 31.
- **•** Ignoruj błąd: Akcja ignorowania błędu jest dostępna w przypadku zadań z błędami. Można wybrać tę opcję, aby zignorować błąd i ukończyć przetwarzanie zadania. Aby to zrobić, wybierz polecenia Zadania > Informacje ogólne > Zadania z błędami > Ignoruj błąd lub Zadania > Wszystkie zadania > Zadania z błędami > Ignoruj błąd.
- **•** Prześlij ponownie: Przetworzone (ukończone) zadanie można ponownie przesłać do lokalizacji wyjściowej. Dzięki tej funkcji można uniknąć ponownego wysyłania zadania. Aby to zrobić, wybierz polecenia Zadania > Informacje ogólne > Wyślij ponownie lub Zadania > Wszystkie zadania > Ukończone zadania > Wyślij ponownie.
- **•** Ponów: Akcja ponawiania jest dostępna w przypadku zadań zakończonych niepowodzeniem. Aby ponownie wysłać zadanie za pośrednictwem modułu, który zakończył weryfikację niepowodzeniem, należy wybrać polecenia Zadania > Informacje ogólne > Ponów lub Zadania > Wszystkie zadania > Zadania z błędami > Ponów. Moduł, który zakończył weryfikację niepowodzeniem, zostanie uruchomiony przez aplikację Fiery JobFlow, a zadanie przeniesione do następnego modułu (jeżeli nie zwraca błędu). Dzięki tej funkcji można uniknąć ponownego wysyłania zadania.

### **Wyświetlanie zadań**

Można wyświetlać zawartość każdego zadania oraz informacje o stanie zadań w miarę ich przetwarzania przez różne moduły w kolejności zadań.

Aby wyświetlić zadania, wykonaj następujące czynności:

<span id="page-30-0"></span>Na karcie Informacje ogólne:

- **•** Kliknij nazwę zadania, aby wyświetlić jego stan przetwarzania przez różne moduły.
- **•** Kliknij łącze Zadanie, aby wyświetlić zawartość danego zadania.

Na karcie Wszystkie zadania:

- **•** Kliknij nazwę zadania, aby wyświetlić jego stan przetwarzania przez różne moduły.
- **•** Kliknij ikonę Zadanie w prawym krańcu wiersza, aby wyświetlić zawartość zadania.

**Uwaga:** Ikona Zadanie zostanie wyświetlona po przesunięciu wskaźnika myszy na wiersz zadania.

### **Generowanie raportów dotyczących zadań**

Można wyświetlać raporty dotyczące zadań, w których wystąpiły błędy lub pomyślnie przetworzonych zadań.

Jeśli przetwarzanie zadania nie powiedzie się z powodu błędu, informacje dotyczące błędów zostaną wyświetlone na liście Zadania z błędami na karcie Zadania. W przypadku błędu zadania na etapie działania modułów Fiery Preflight, Preflight lub Correct można wyświetlić raport wygenerowany odpowiednio przez serwer Fiery server lub aplikację Enfocus PitStop Pro. Aby wyświetlić użytą kolejność zadań, kliknij nazwę zadania na karcie Zadania.

- **1** Wybierz kartę Zadania.
- **2** Wybierz kartę Informacje ogólne.
- **3** Wybierz zadanie, które zakończyło się niepowodzeniem, na liście Zadania z błędami, lub przetworzone zadanie na liście Ukończone zadania.
- **4** Kliknij łącze Raport.

Raport można również wyświetlić z poziomu karty Wszystkie zadania.